# Plug-in option frequency inverter **FR-A7NP** – PROFIBUS-DP communication function

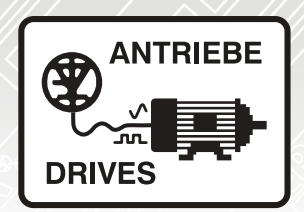

## Instruction manual

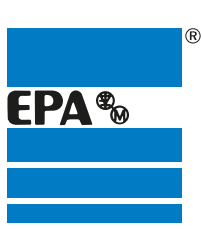

Distributor for:

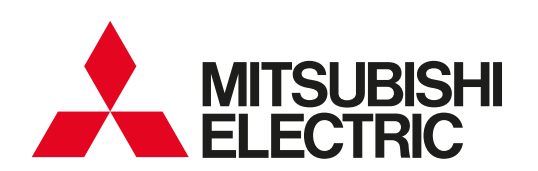

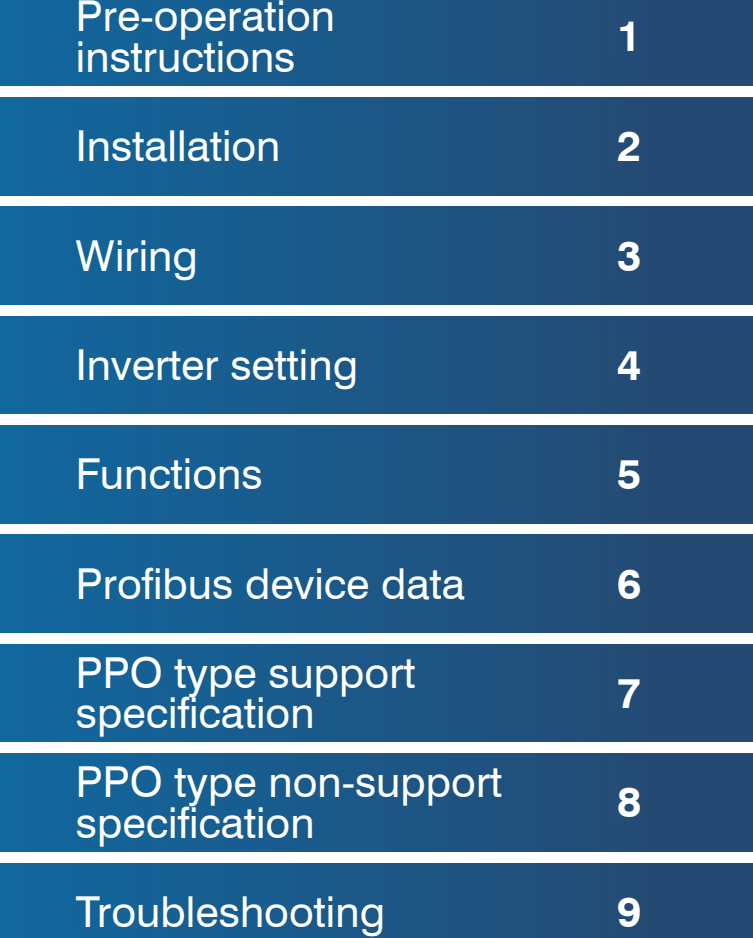

EPA Drives

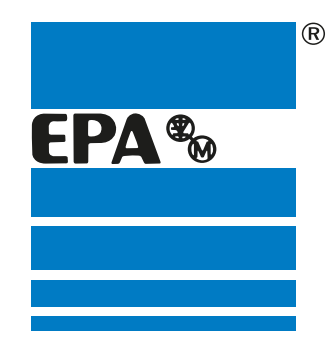

### **Thank you** for choosing to **work with EPA**!

EPA - your competent partner for Mitsubishi Electric when it comes to **individual service** & **comprehensive services**.

If you have any questions about the product, please feel free to call us: Tel: +49 (0)6181 - 9704 - 0

You can find the latest information about us and our products at **www.epa.de**.

### Sales department: **EPA** GmbH

Fliederstraße 8, D-63486 Bruchköbel Deutschland / Germany Telefon / Phone: +49(0)6181 9704-0 Telefax / Fax: +49(0)6181 9704-99 E-Mail: info@epa.de Internet: www.epa.de

## Author: **MITSUBISHI ELECTRIC**

Release: 11.2004

Article: FR-A7NP

**Thank you for choosing this Mitsubishi Inverter plug-in option. This instruction manual gives handling information and precautions for use of this equipment. Incorrect handling might cause an unexpected fault. Before using the equipment, please read this manual carefully to use the equipment to its optimum. Please forward this manual to the end user.**

#### **This section is specifically about safety matters**

**Do not attempt to install, operate, maintain or inspect this product until you have read through this instruction manual and appended documents carefully and can use the equipment correctly. Do not use this product until you have a full knowledge of the equipment, safety information and instructions.**

 **In this instruction manual, the safety instruction levels are classified into "WARNING" and "CAUTION".**

### **WARNING**

**Assumes that incorrect handling may cause hazardous conditions, resulting in death or severe injury.**

### **CAUTION**

**Assumes that incorrect handling may cause hazardous conditions, resulting in medium or slight injury, or may cause physical damage only.**

Note that even the **1. CAUTION** level may lead to a serious **consequence according to conditions. Please follow the instructions of both levels because they are important to personnel safety.**

### **SAFETY INSTRUCTIONS**

**1. Electric Shock Prevention**

### **WARNING**

- **While power is on or when the inverter is running, do not open the front cover. You may get an electric shock.**
- **Do not run the inverter with the front cover or wiring cover removed. Otherwise, you may access the exposed highvoltage terminals and charging part and get an electric shock.**
- **If power is off, do not remove the front cover except for wiring or periodic inspection. You may access the charged inverter circuits and get an electric shock.**
- • **Before starting wiring or inspection, check to make sure that the inverter power indicator lamp is off, wait for at least 10 minutes after the power supply has been switched off, and check that there are no residual voltage using a tester or the like. The capacitor is charged with high voltage for some time after power off and it is dangerous.**
- **Any person who is involved in the wiring or inspection of this equipment should be fully competent to do the work.**
- **Always install the plug-in option before wiring. Otherwise, you may get an electric shock or be injured.**
- **Do not touch the plug-in option with wet hands. Otherwise you may get an electric shock.**
- **Do not subject the cables to scratches, excessive stress, heavy loads or pinching. Otherwise you may get an electric shock.**

#### **2. Injury Prevention**

### A CAUTION

- **Apply only the voltage specified in the instruction manual to each terminal. Otherwise, burst, damage, etc. may occur.**
- **Ensure that the cables are connected to the correct terminals. Otherwise, burst, damage, etc. may occur.**
- **Always make sure that polarity is correct to prevent damage, etc. Otherwise, burst, damage may occur.**
- **While power is on or for some time after power-off, do not touch the inverter as it is hot and you may get burnt.**

#### **3. Additional Instructions**

**Also note the following points to prevent an accidental failure, injury, electric shock, etc.**

**1) Transportation and mounting**

### **CAUTION**

- **Do not install or operate the plug-in option if it is damaged or has parts missing.**
- **Do not stand or rest heavy objects on the product.**
- **Check that the mounting orientation is correct.**
- **Prevent other conductive bodies such as screws and metal fragments or other flammable substance such as oil from entering the inverter.**

#### **2) Trial run**

### **CAUTION**

• **Before starting operation, confirm and adjust the parameters. A failure to do so may cause some machines to make unexpected motions.**

#### **3) Usage**

### **WARNING**

- **Do not modify the equipment.**
- **Do not perform parts removal which is not instructed in this manual. Doing so may lead to fault or damage of the inverter.**

### **CAUTION**

- • **When parameter clear or all parameter clear is performed, reset the required parameters before starting operations. Each parameter returns to the initial value.**
- **For prevention of damage due to static electricity, touch nearby metal before touching this product to eliminate static electricity from your body.**

**4) Maintenance, inspection and parts replacement**

### **CAUTION**

- • **Do not test the equipment with a megger (measure insulation resistance).**
- **5) Disposal**

### **CAUTION**

• **Treat as industrial waste.**

#### **6) General instruction**

**All illustrations given in this manual may have been drawn with covers or safety guards removed to provide in-depth description. Before starting operation of the product, always return the covers and guards into original positions as specified and operate the equipment in accordance with the manual.**

### $-$  CONTENTS  $-$

### 1 PRE-OPERATION INSTRUCTIONS

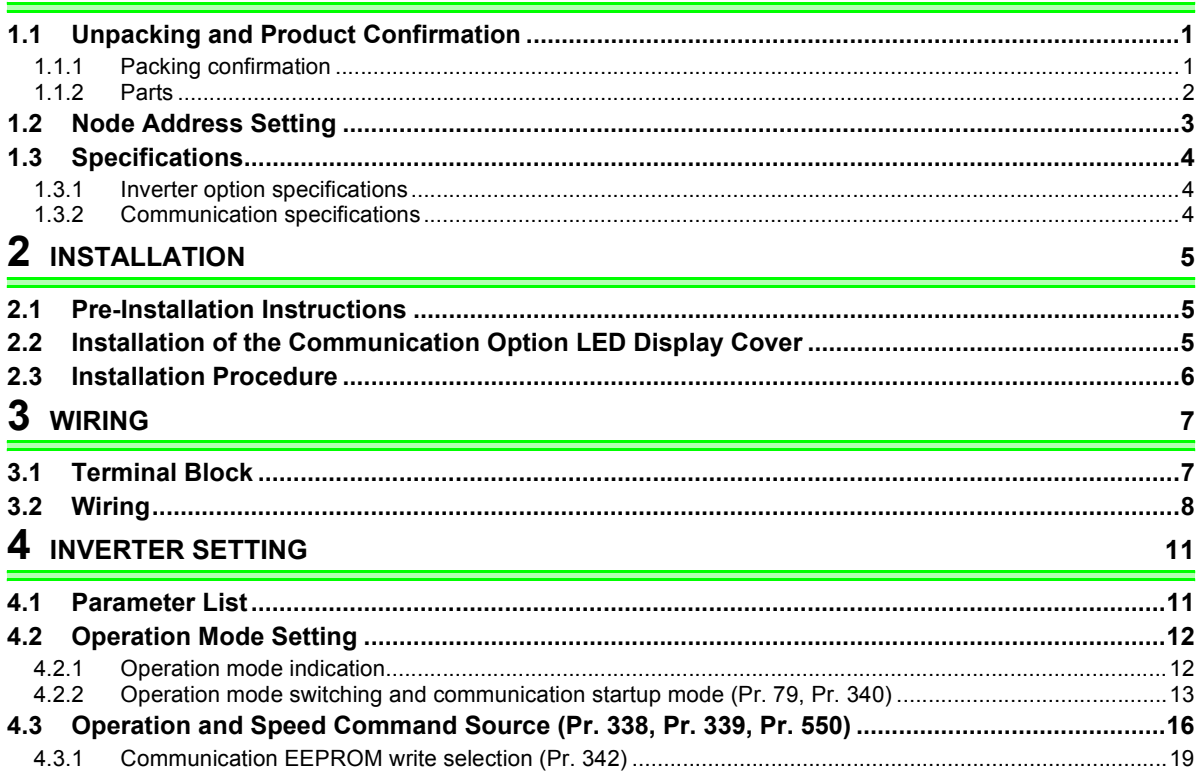

 $\mathbf{1}$ 

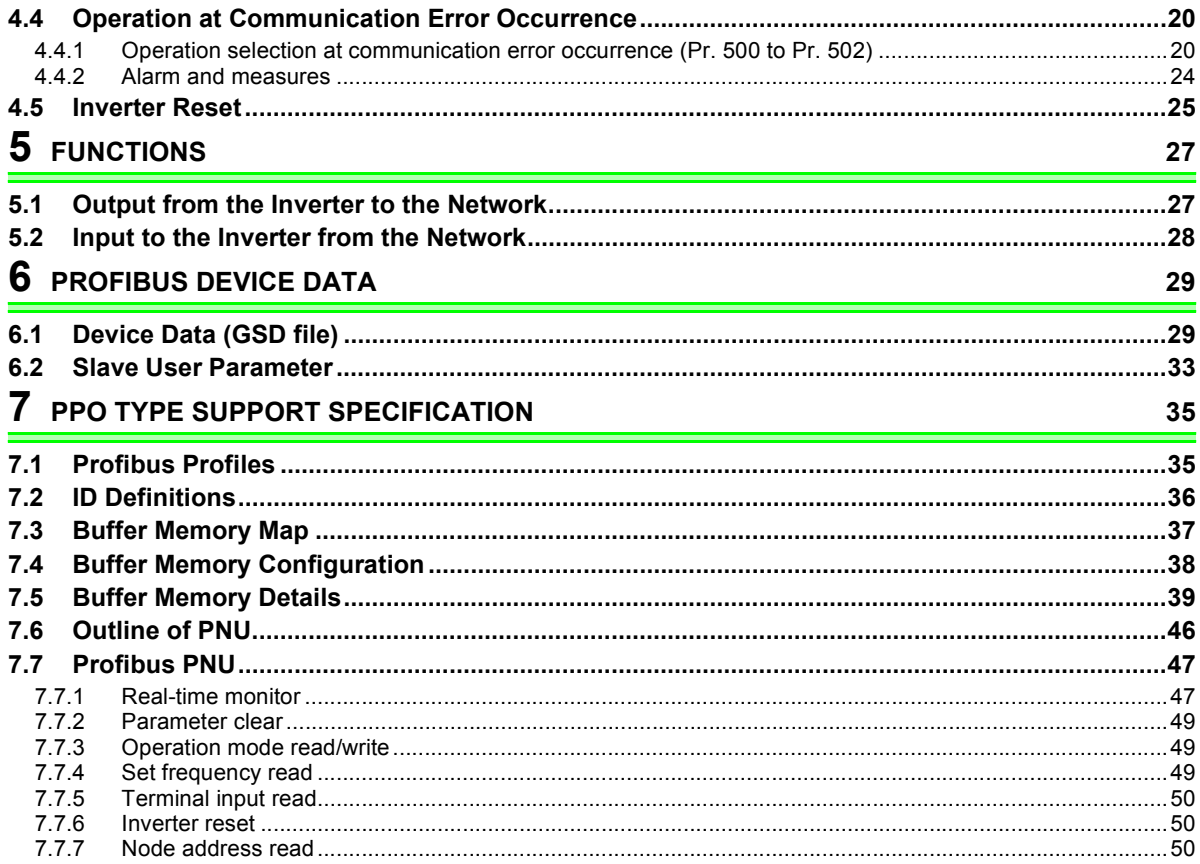

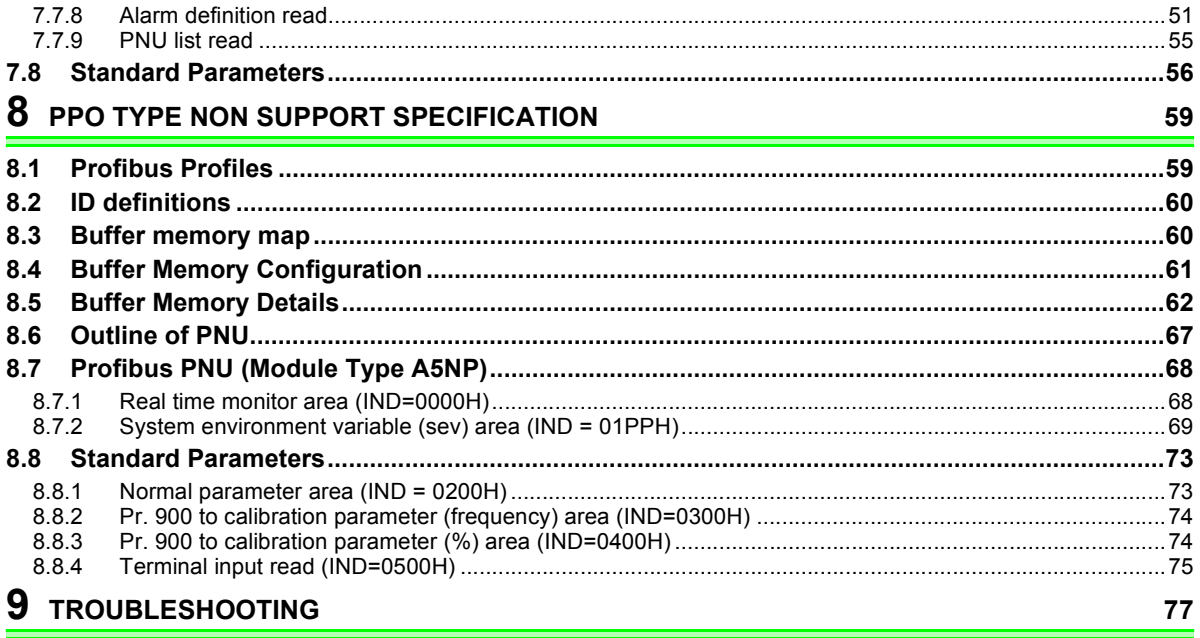

## <span id="page-7-3"></span>PRE-OPERATION INSTRUCTIONS

### <span id="page-7-1"></span>1.1 Unpacking and Product Confirmation

Take the plug-in option [o](#page-11-3)ut of the package, check the unit name, and confirm that the product is as you ordered and intact.

This product is a plug-in option dedicated for the FR-F700 series.

### <span id="page-7-2"></span>*1.1.1 Packing confirmation*

Check the enclosed items.

<span id="page-7-0"></span>1

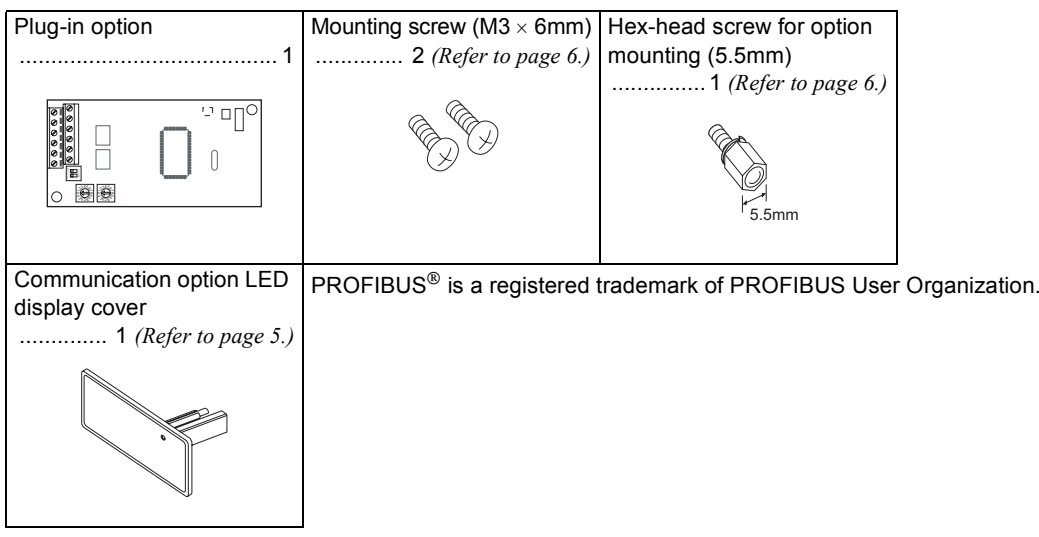

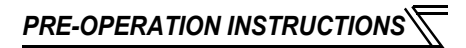

### <span id="page-8-0"></span>*1.1.2 Parts*

<span id="page-8-1"></span>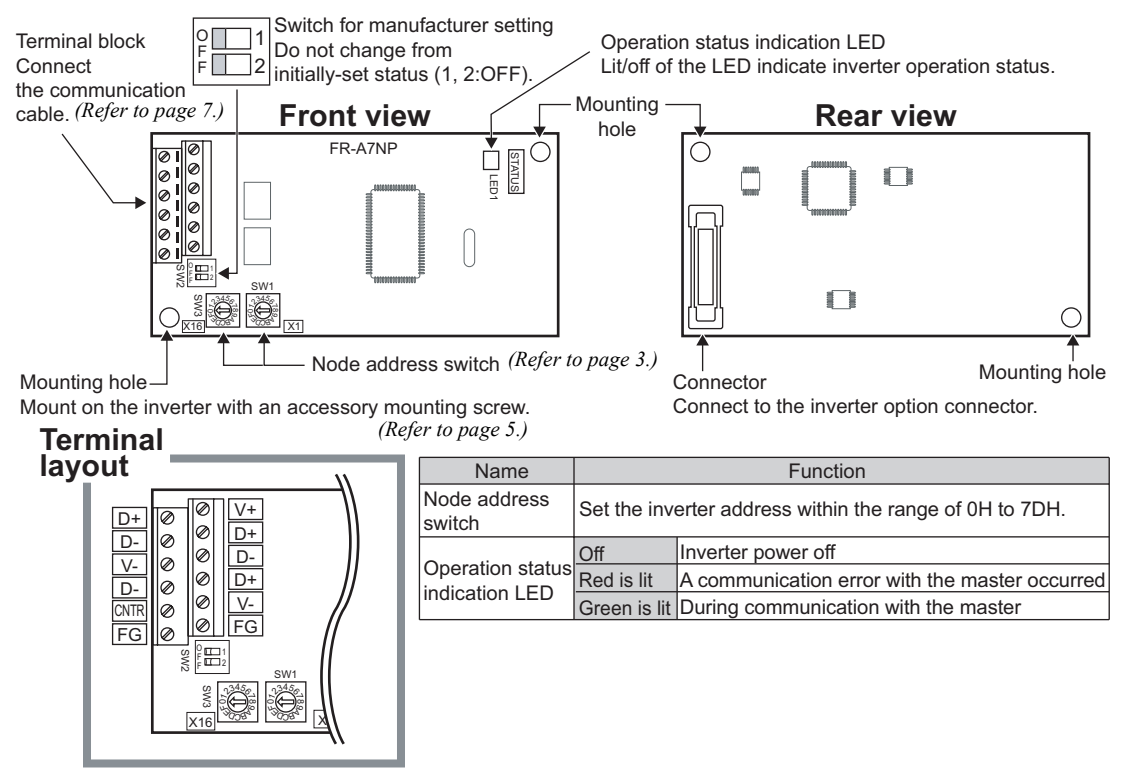

**1**

### <span id="page-9-1"></span><span id="page-9-0"></span>1.2 Node Address Setting

#### •**Setting with node address switch**

Set the node address between "0<sub>H</sub> to 7D<sub>H</sub>" using node address switches on the FR-A7NP *(refer to page [2\)](#page-8-1)*. The setting is reflected at the next power-on or inverter reset.

Set the arrow ( $\Uparrow$  )of the corresponding switches to the number and alphabet to set a desired address.

•Setting example

Node address 1: Set the " $\hat{\mathrm{t}}$  " of x16(SW3) to "0" and the " $\hat{U}$  " of x1(SW1) to "1".

 $=$ **CAUTION** 

- **1. Set the node address switch to the switch number (alphabet) position correctly. If the switch is set between numbers, normal data communication can not be made.**
- **2. Do not set the node address to 7EH through FFH.**
- **3. Depending on the master module, 0H, 1H, 2H, 7CH, 7DH of node address may not be used.**
- **4. You cannot set the same node address to other devices on the network. (Doing so disables proper communication.)**
- **5. Set the inverter node address before switching on the inverter and do not change the setting while power is on. Otherwise you may get an electric shock.**

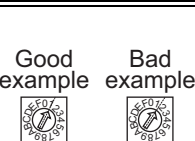

X1661 IX1  $\frac{2}{3}$  $2^{897}$ E

024<br>014<br>015  $v_{691}$ F

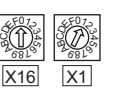

Node address 26: Set the " " of x16(SW3) to "2" and the

" t " of x1(SW1) to "1".

### <span id="page-10-0"></span>1.3 Specifications

#### <span id="page-10-1"></span>*1.3.1 Inverter option specifications*

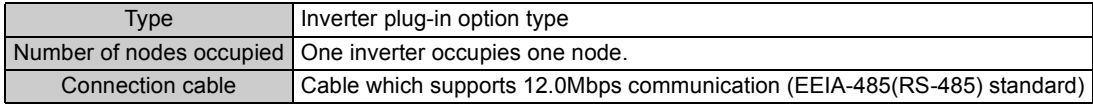

### <span id="page-10-2"></span>*1.3.2 Communication specifications*

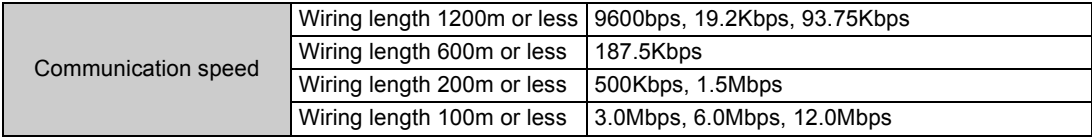

<span id="page-11-3"></span><span id="page-11-0"></span>2

### <span id="page-11-1"></span>2.1 Pre-Installation Instructions

Make sure that the input power of the inverter is off.

### A CAUTION

**With input power on, do not install or remove the plug-in option. Otherwise, the inverter and plug-in option may be damaged.**

### <span id="page-11-2"></span>2.2 Installation of the Communication Option LED Display Cover

Mount the cover for displaying the operation status indication LED for the communication option on the inverter front cover.

**1)**Cut off hooks on the rear of the inverter front cover with nipper, etc. and open a window for fitting the LED display cover.

**2)**Fit the communication option LED display cover to the front of the inverter front cover and push it into until fixed with hooks.

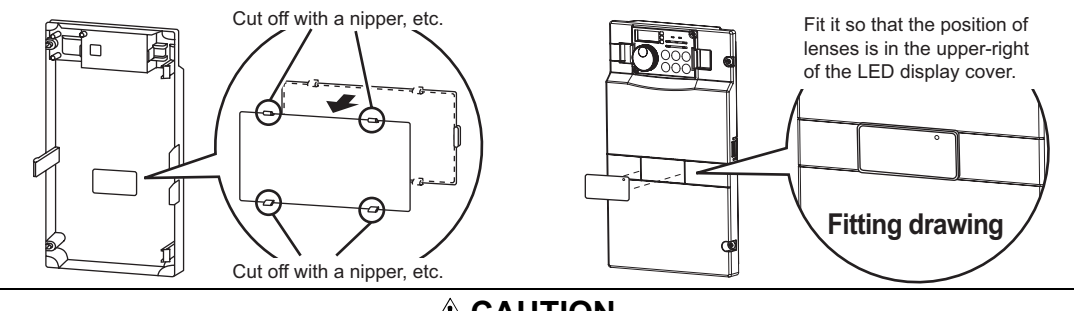

**CAUTION**

**Take care not to hurt your hand and such with portions left by cutting hooks of the rear of the front cover.**

#### *INSTALLATION*

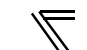

#### <span id="page-12-1"></span><span id="page-12-0"></span>2.3 Installation Procedure

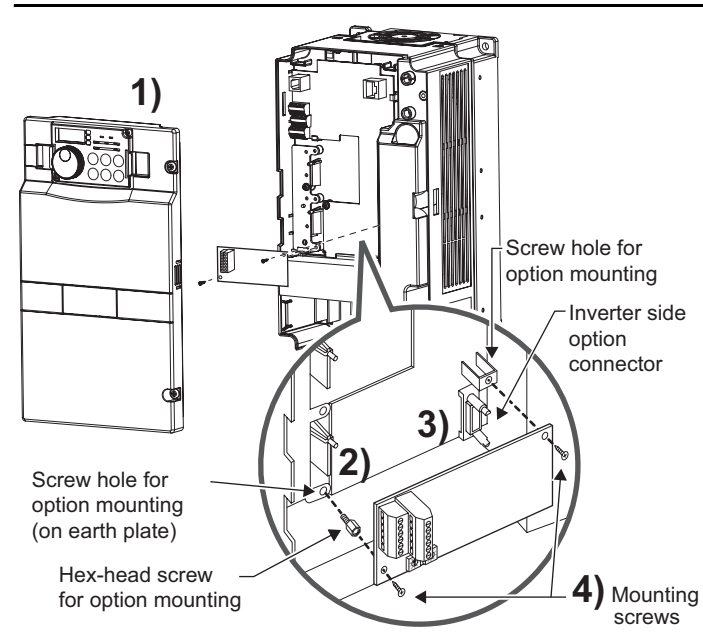

- 1) Remove the inverter front cover.
- 2) Mount the hex-head screw for option mounting into the inverter screw hole (on earth plate). (size 5.5mm, tightening torque 0.56N⋅m to 0.75N⋅m)
- 3) Securely fit the connector of the plug-in option to the inverter connector along the guides.
- 4) Securely fix the both right and left sides of the plug-in option to the inverter with the accessory mounting screws. If the screw holes do not line-up, the connector may not have been plugged snugly. Check for loose plugging.

#### **REMARKS**

After removing two screws on the right and left places, remove the plug-in option. (The plug-in option is easily removed if the control circuit terminal block is removed before.)

#### **CAUTION**

- **1. When the inverter can not recognize that the option unit is mounted due to improper installation, etc.,** 
	- **" " (option alarm) is displayed.**
- **2. Note that a hex-head screw for option mounting or mounting screw may drop during mounting and removal.**

<span id="page-13-0"></span>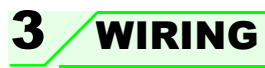

### <span id="page-13-2"></span><span id="page-13-1"></span>3.1 Terminal Block

Terminal block layout

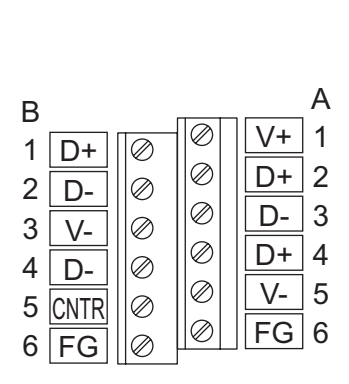

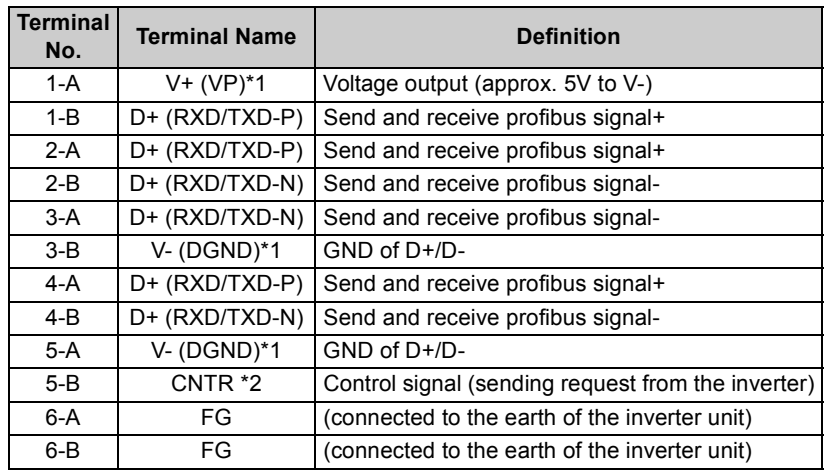

<span id="page-13-3"></span>\*1 Use when selecting a terminating resistor.

<span id="page-13-4"></span>\*2 It may not be necessary depending on the master used.

#### *WIRING*

### <span id="page-14-0"></span>3.2 Wiring

Use the network connection cable which supports 12.0Mbps communication.

(1) Strip off the sheath of the PROFIBUS communication dedicated cable and wind wires and shield cables to use. If the length of the sheath pealed is too long, a short circuit may occur among neighboring wires. If the length is too short, cables and shield cables might come off.

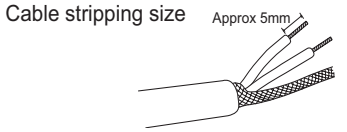

(2) Loosen the terminal screw and insert the cable into the terminal. Tighten each cable with fixing screws to the recommended tightening torque.

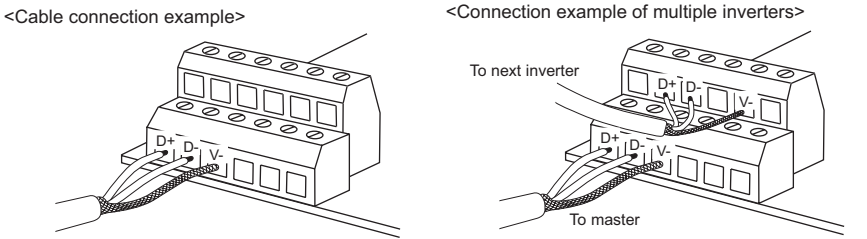

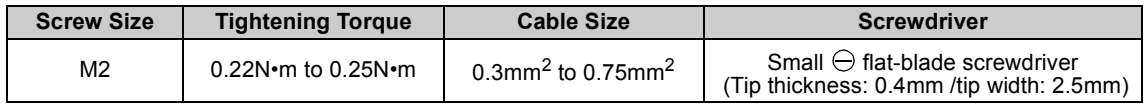

#### **CAUTION**

**Undertightening can cause cable disconnection or malfunction. Overtightening can cause a short circuit or malfunction due to damage to the screw or unit.**

#### (3) Terminating resistor

If the node at both ends of the network are the FR-A7NP and inverter, connect a connector with a built-in terminating resistor.

Connection example

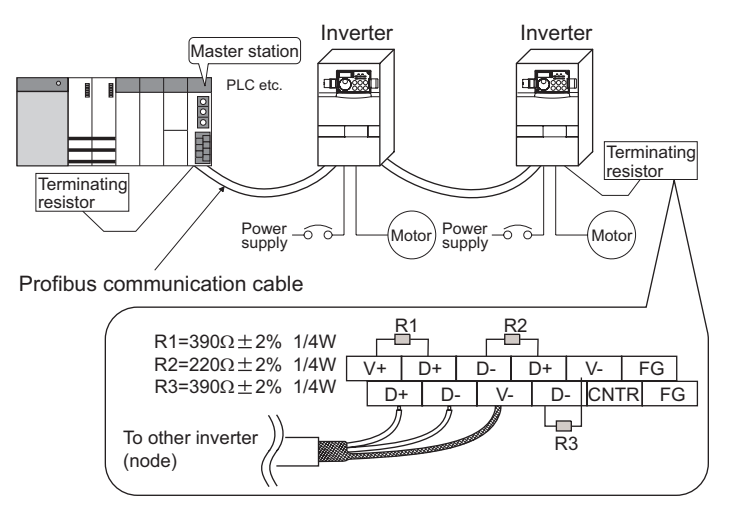

#### *WIRING*

(4) For wiring of **the FR-F700 series 30K (FR-F720-01250, FR-F740-00620) or less**, route wires between the control circuit terminal block and front cover. If cables can not be routed between the control circuit terminal block and front cover (approx 7mm), remove a hook of the front cover and use a space become available. For wiring of **the FR-F700 series 37K (FR-F720-01540, FR-F740-00770) or more**, use the space on the left side of the control circuit terminal block.

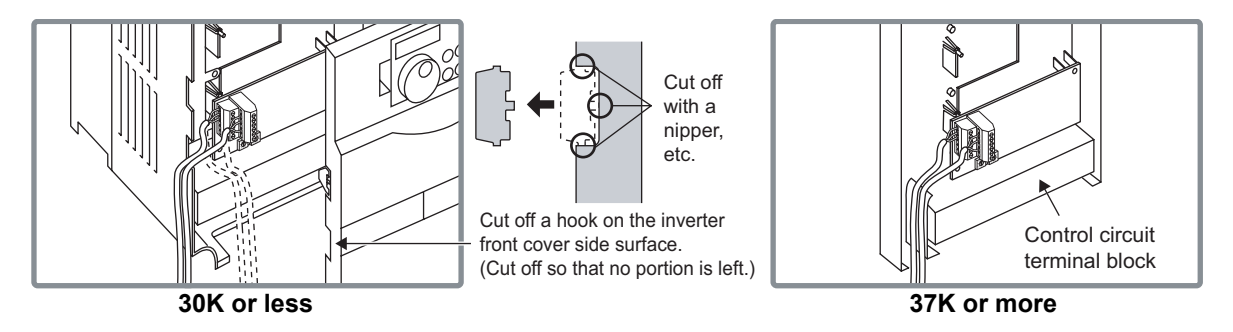

#### **REMARKS**

 When the hook of the inverter front cover is cut off for wiring, the protective structure (JEM1030) changes to open type (IP00 (The structure of the NA version is no longer NEMA 1.)).

### **CAUTION**

- **When performing wiring using the space between the inverter front cover and control circuit terminal block, take care not to subject the cable to stress.**
- **After wiring, wire offcuts must not be left in the inverter. They may cause an error, failure or malfunction.**

<span id="page-17-0"></span>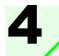

### INVERTER SETTING

### <span id="page-17-1"></span>4.1 Parameter List

The following parameters are used for the communication option (FR-A7NP) Set the values according to need.

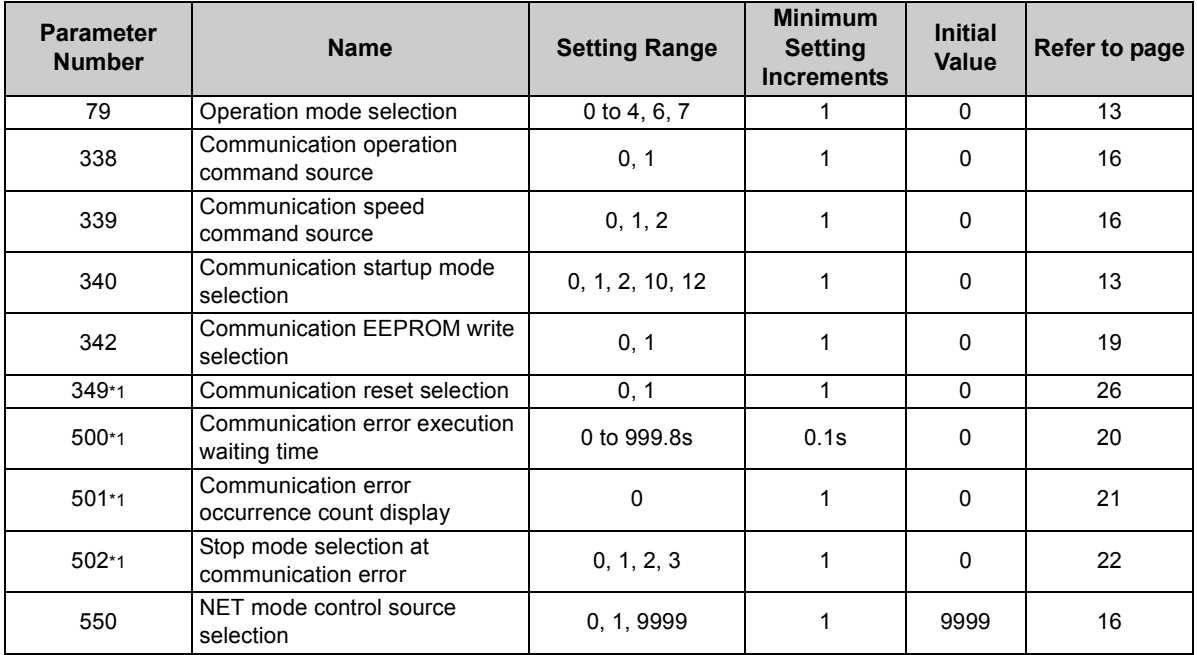

<span id="page-17-2"></span>\*1 Parameters which can be displayed when the plug-in option (FR-A7NP) is mounted.

#### *INVERTER SETTING*

<span id="page-18-0"></span>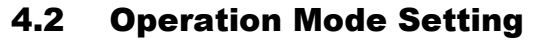

The inverter mounted with a communication option has three operation modes.

- (1) PU operation [PU].............. Controls the inverter from the key of the operation panel (FR-DU07) mounted on the inverter.
- (2) External operation [EXT] ... Controls the inverter by switching on/off external signals connected to the control circuit terminals of the inverter.

(The inverter is factory-set to this mode.)

(3) Network operation [NET] ... Controls the inverter with instructions from the network via the communication option.

> (The operation signal and running frequency can be entered from the control circuit terminals depending on the *Pr. 338 Communication operation command source* and *Pr. 339 Communication speed command source* setting. *Refer to page [17](#page-23-0)*.)

<span id="page-18-1"></span>*4.2.1 Operation mode indication*

FR-DU07

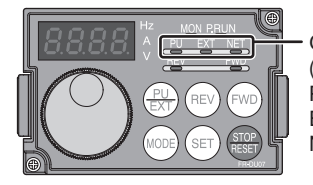

Operation mode indication (The inverter operates according to the LED lit mode.) PU: PU operation mode EXT: External operation mode NET: Network operation mode

#### <span id="page-19-1"></span><span id="page-19-0"></span>*4.2.2Operation mode switching and communication startup mode (Pr. 79, Pr. 340)*

#### **(1) Operation mode switching conditions**

Before switching the operation mode, check that:

1) The inverter is at a stop;

- 2) Both the STF and STR signals are off; and
- 3) The *Pr. 79 Operation mode selection* setting is correct.

(Set with the operation panel of the inverter.)

Refer to *the inverter manual (applied)* for details of *Pr. 79*.

#### <span id="page-19-2"></span>**(2) Operation mode selection at power on and at restoration from instantaneous power failure**

The operation mode at power on and at restoration from instantaneous power failure can be selected. Set a value other than "0" in *Pr. 340* to select the network operation mode. After started in network operation mode, parameter write from the network is enabled.

#### **REMARKS**

- Change of the *Pr. 340* setting is made valid when powering on or resetting the inverter.
- 2.*Pr. 340* can be changed with the operation panel independently of the operation mode.

#### *INVERTER SETTING*

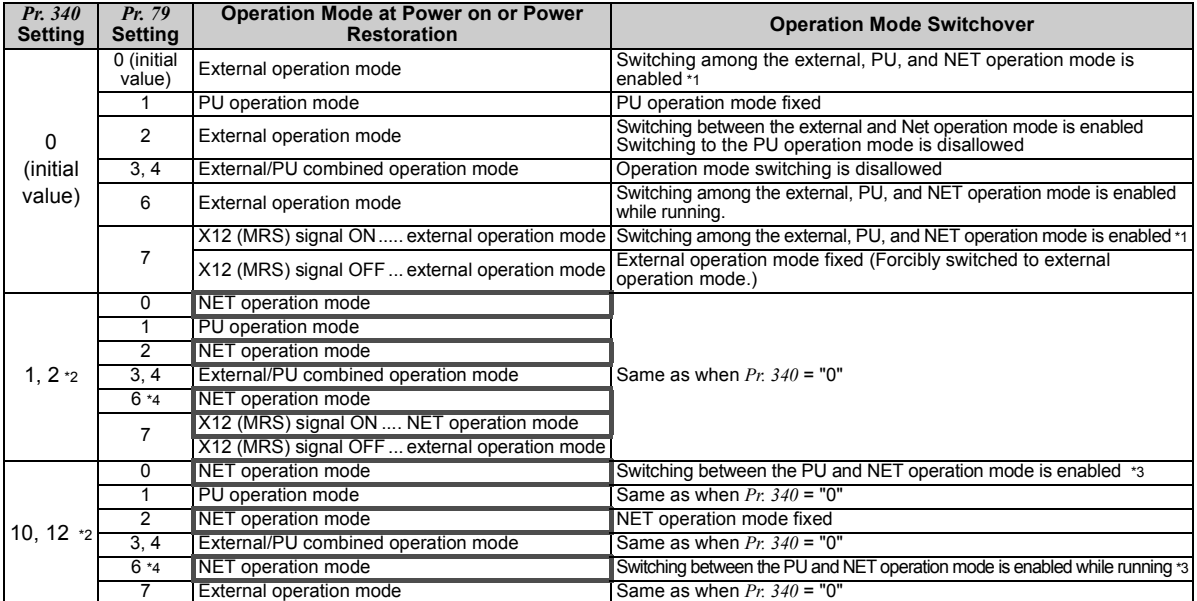

\*1 Operation mode can not be directly changed between the PU operation mode and network operation mode.

\*2 The *Pr. 340* settings "2, 12" are mainly used for communication operation using the inverter RS-485 terminal. When a value other than "9999" (selection of automatic restart after instantaneous power failure) is set in *Pr. 57 Restart coasting time*, the inverter will resume the same operation state which was in before after power has been restored from an instantaneous power failure.

- \*3 Operation mode can be changed between the PU operation mode and network operation mode with  $\frac{FU}{EVT}$  of the operation panel (FR-DU07) and X65 signal.
- \*4 *Pr. 79* <sup>=</sup>"6" and *Pr. 128* to *Pr. 134 (PID control)* are not activated simultaneously. Switchover mode and PID control are made invalid, and the inverter performs the same operation as when "0" is set in *Pr. 79*.

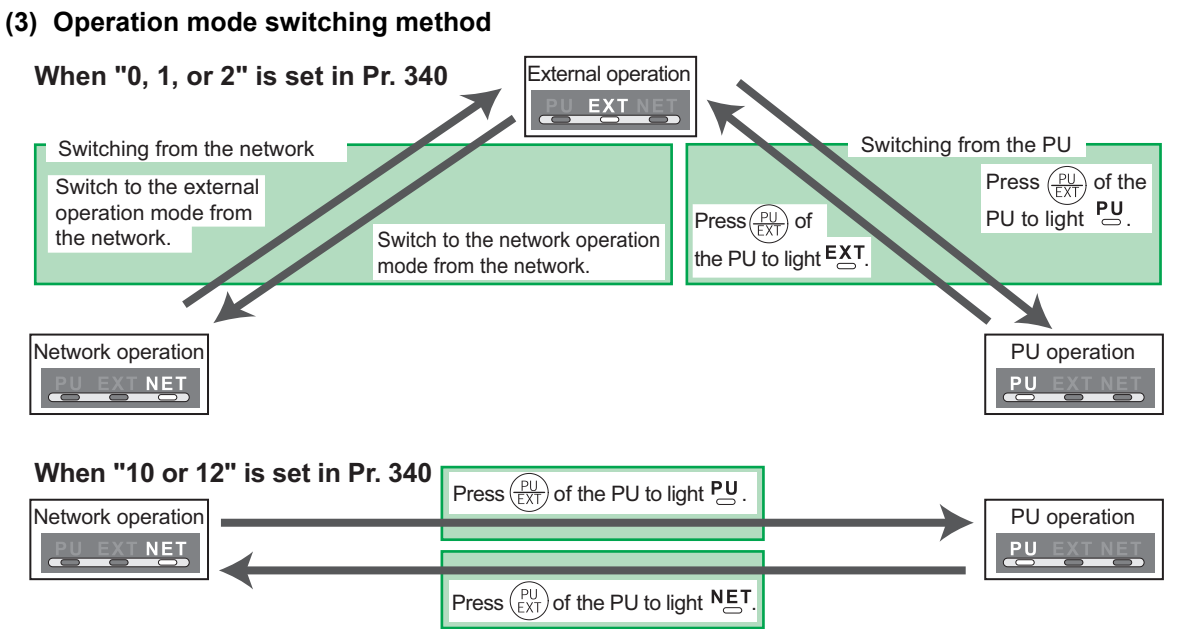

For the switching method from the external terminal, refer to *the inverter manual (applied)*. Refer to *page [49](#page-55-3)* and *[71](#page-77-0)* for a switching method from the network.

#### **CAUTION**

- ⋅ When starting the inverter in network operation mode at powering on or an inverter reset, set a value other than 0 in *Pr. 340*. *(Refer to page [13\)](#page-19-2)*
- ⋅ When setting a value other than 0 in *Pr. 340*, make sure that the initial settings of the inverter are correct.

*INVERTER SETTING*

### <span id="page-22-1"></span><span id="page-22-0"></span>4.3 Operation and Speed Command Source (Pr. 338, Pr. 339, Pr. 550)

#### **(1) Select control source for the network operation mode** *(Pr. 550)*

A control location for the network operation mode can be selected from either the inverter RS-485 terminal or communication option.

When using a communication option, set "0 or 9999 (initial value)" in *Pr. 550*.

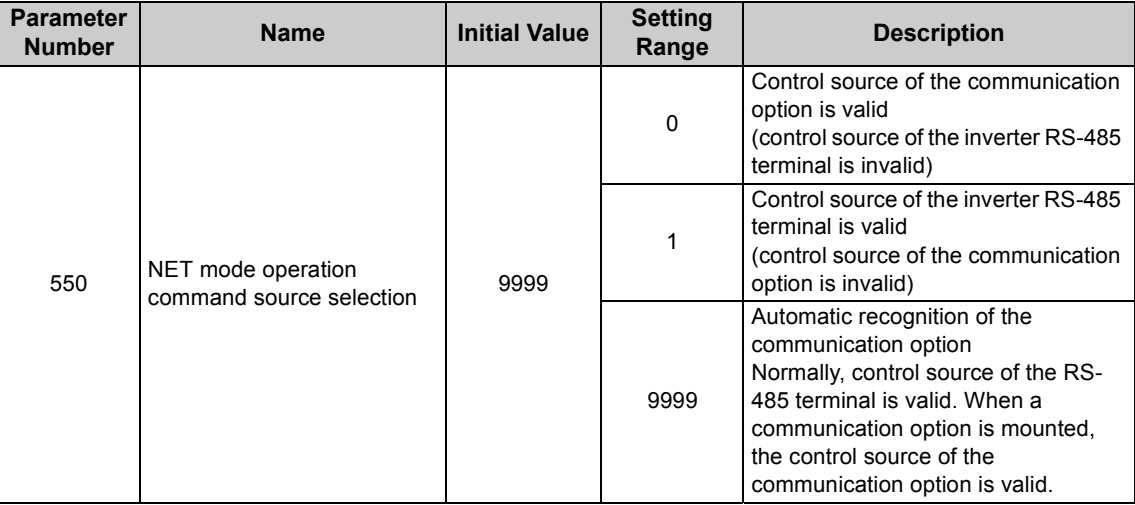

*Refer to the inverter manual (applied) for details.*

#### <span id="page-23-0"></span>**(2) Selection of control source for the network operation mode (***Pr. 338***,** *Pr. 339***)**

- ⋅ As control sources, there are operation command source that controls signals related to the start command and function selection of the inverter and speed command source that controls signals
- related to frequency setting. ⋅ In network operation mode, commands from the external terminals and communication are as listed below.

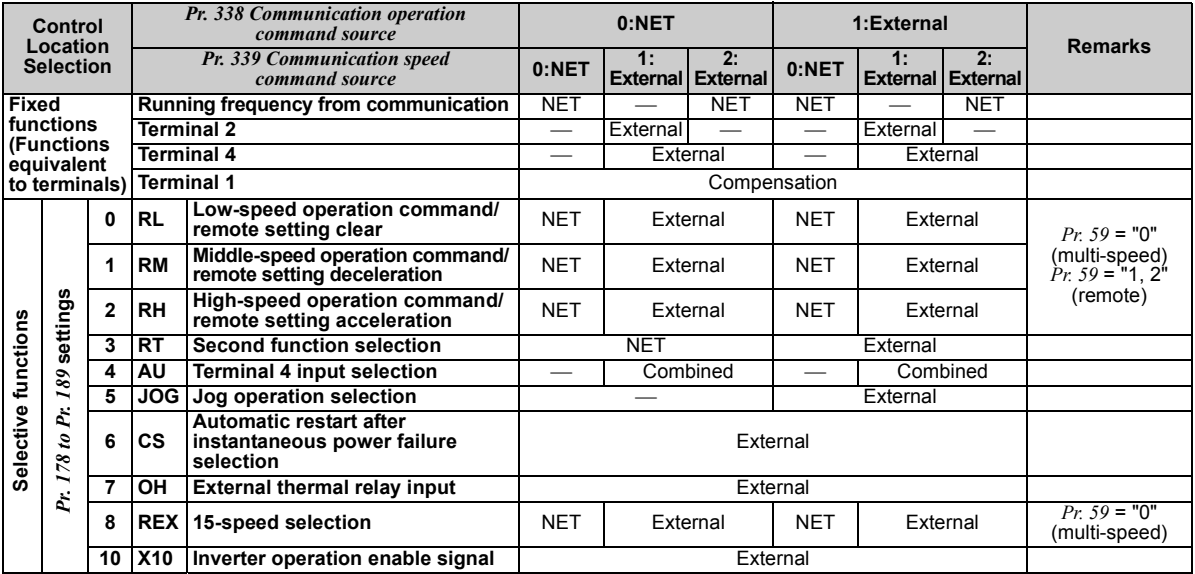

#### *INVERTER SETTING*

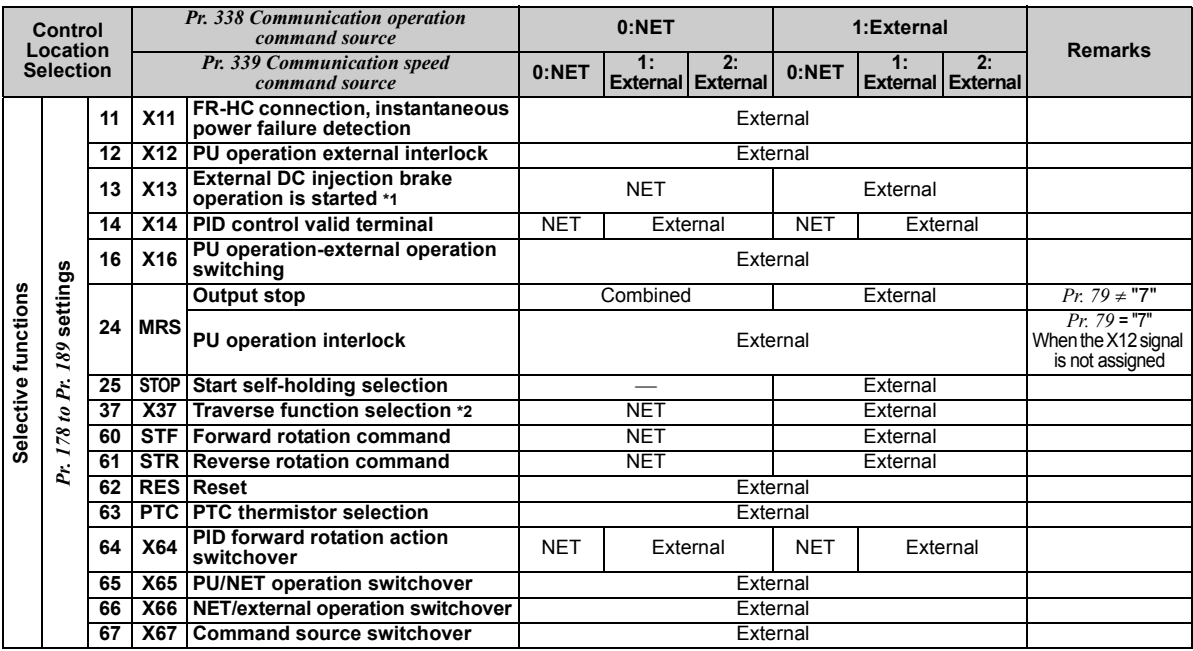

\*1 Setting can be made only for the EC and NA version. \*2 Setting can be made only for the EC and CH versions.

Explanation of table]<br>External :Con

External :Control by signal from external terminal is only valid.<br>NET :Control from network is only valid

NET :Control from network is only valid<br>Combined :Operation from either external terminal or communication is valid.

:Operation from either external terminal or computer is invalid.

Compensation :Control by signal from external terminal is only valid if *Pr. 28 Multi-speed input compensation* setting is "1".

### <span id="page-25-1"></span><span id="page-25-0"></span>*4.3.1 Communication EEPROM write selection (Pr. 342)*

When parameter write is performed from the communication option, write to RAM is enabled. Set when frequent parameter changes are necessary.

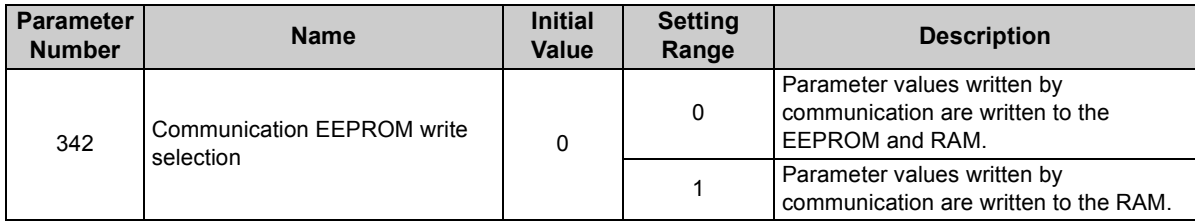

 $\cdot$  When changing the parameter values frequently, set "1" in  $Pr$ . 342 to write them to the RAM. Performing frequent parameter write with "0 (initial value)" (EEPROM write) set in will shorten the life of the EEPROM.

#### **REMARKS**

When "1" is set in *Pr. 342* (write to RAM only), powering off the inverter will erase the changed parameter values. Therefore, the parameter values available when power is switched on again are the values stored in EEPROM previously.

### <span id="page-26-0"></span>4.4 Operation at Communication Error Occurrence

### <span id="page-26-1"></span>*4.4.1 Operation selection at communication error occurrence (Pr. 500 to Pr. 502)*

You can select operations at communication error occurrences by setting *Pr. 500 to Pr. 502* under network operation. **(1) The set time from when a communication line error occurrence until communication error output**

#### <span id="page-26-2"></span>You can set the waiting time from when a communication line error occurs until it is recognized as a communication error.

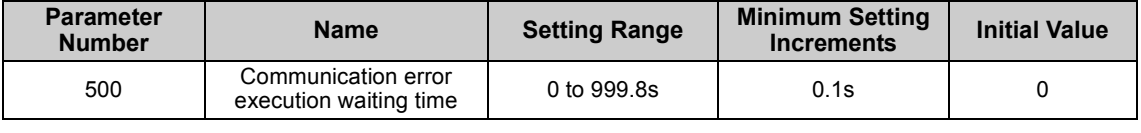

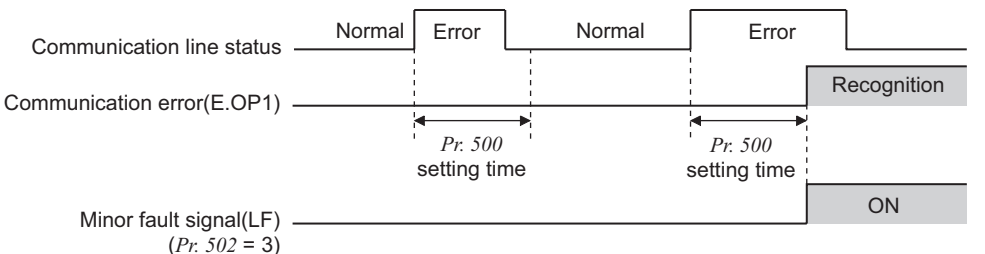

If the communication line error still persists after the time set in *Pr. 500* has elapsed, it is recognized as a communication error.

When the error is restored to normal communication within the set time, it is not regarded as a communication error and operation continues.

#### <span id="page-27-0"></span>**(2) Display and erasure of communication error occurrence count**

The cumulative number of communication error occurrences can be indicated. Write "0" to erase this cumulative count.

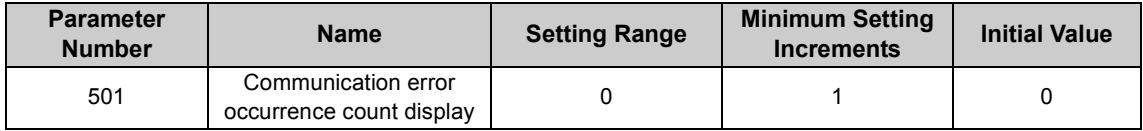

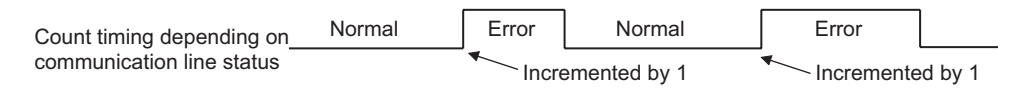

At the point of communication line error occurrence, *Pr. 501 Communication error occurrence count display* is incremented by 1.

 $\equiv$  **CAUTION** 

**The communication error count occurrence is stored into RAM temporarily. Since this data is stored in EEPROM at one-hour intervals, performing power-on reset or inverter may cause the** *Pr. 501* **data to be the value stored in EEPROM the last time depending on the reset timing.**

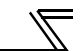

#### **(3) Inverter operation selection at communication error occurrence**

<span id="page-28-0"></span>You can select the inverter operation if a communication line error or an error of the option unit itself occurs.

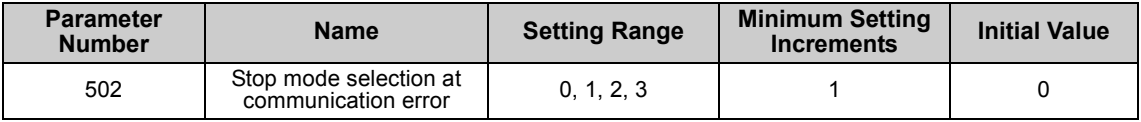

#### **About setting**

#### **Operation at error occurrence**

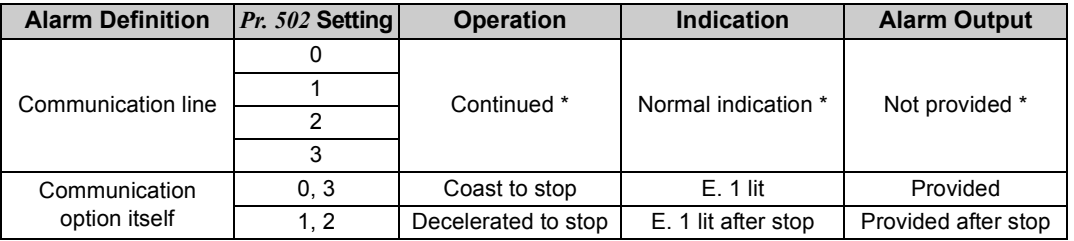

\* When the error returns to normal communication within the time set in *Pr. 500,* it is not regarded as a communication line error (E.OP1).

#### **Operation at error recognition after elapse of** *Pr. 500* **time**

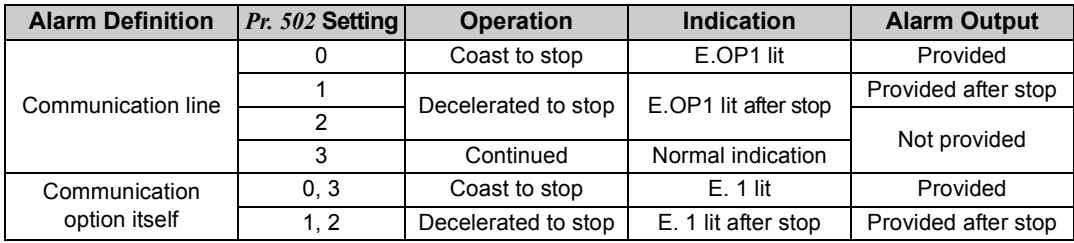

#### **Operation at error removal**

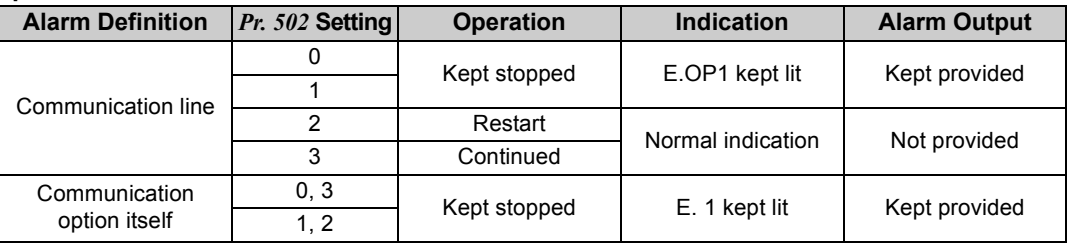

 $=$  CAUTION  $=$ 

- **1. A communication line error [E.OP1 (alarm data: HA1)] is an error that occurs on the communication line, and an error of the communication option unit itself [E. 1 (alarm data: HF1)] is a communication circuit error in the option.**
- **2. The alarm output indicates alarm output signal (terminal ABC1) or alarm bit output.**
- **3. When the setting was made to provide an alarm output, the error definition is stored into the alarm history. (The error definition is written to the alarm history when an alarm output is provided.) When no alarm output is provided, the error definition overwrites the alarm indication of the alarm history temporarily, but is not stored. After the error is removed, the alarm indication is reset and returns to the ordinary monitor, and the alarm**

**history returns to the preceding alarm indication.**

- **4. When the** *Pr. 502* **setting is "1" or "2", the deceleration time is the ordinary deceleration time setting (e.g.**  *Pr. 8, Pr. 44, Pr. 45***).**
- **5. The acceleration time at a restart is the ordinary acceleration time setting (e.g.** *Pr. 7, Pr. 44***).**
- **6. When the** *Pr. 502* **setting is "2", the operation/speed command at a restart is the one given before the error occurrence.**
- **7. When a communication line error occurs at the** *Pr. 502* **setting of "2", removing the error during deceleration causes acceleration to restart at that point. (Acceleration is not restarted if the error is that of the option unit itself.)**

#### *INVERTER SETTING*

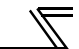

#### <span id="page-30-0"></span>*4.4.2 Alarm and measures*

(1) The inverter operates as follows at alarm occurrences.

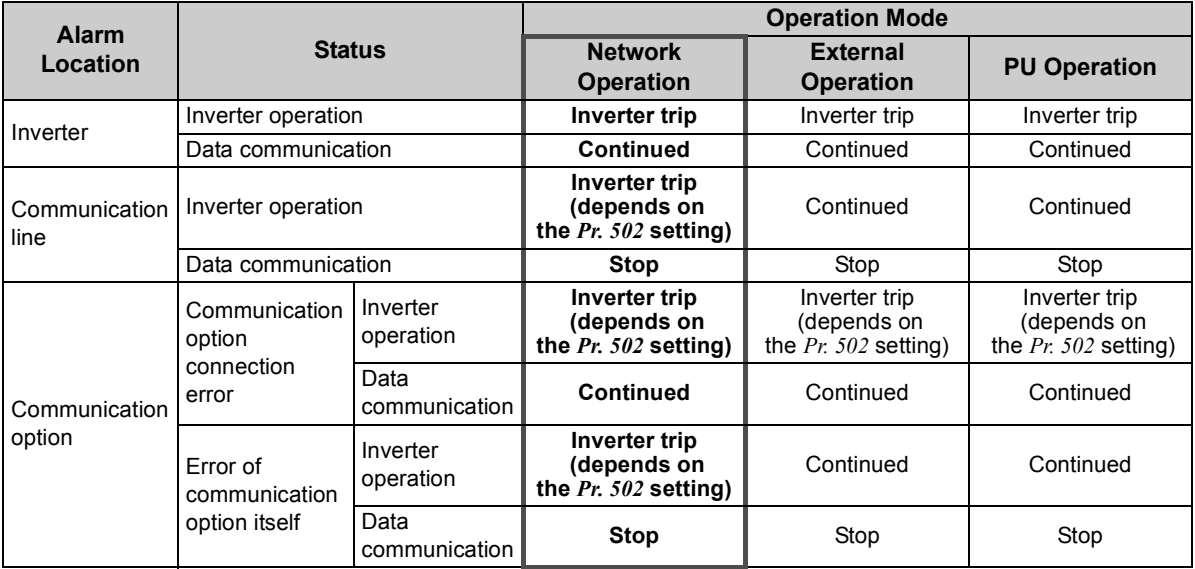

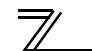

#### (2) Measures at alarm occurrences

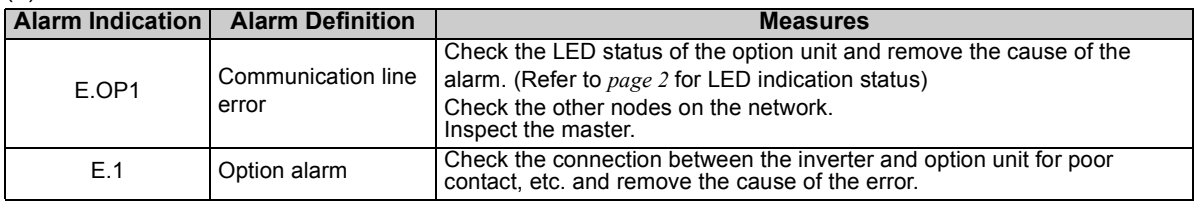

When alarms other than the above are displayed, refer to the inverter manual and remove the cause of the alarm.

### <span id="page-31-0"></span>4.5 Inverter Reset

#### **(1) Operation conditions of inverter reset**

Which resetting method is allowed or not allowed in each operation mode is described below.

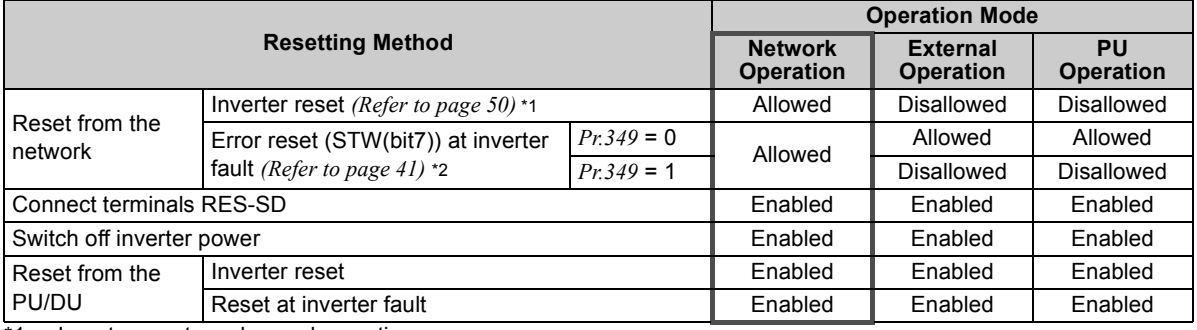

\*1 Inverter reset can be made any time.<br>\*2 Beset can be made only when the prot

\*2 Reset can be made only when the protective function of the inverter is activated. (available with PPO type 1 to 5 only)

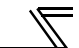

 $=$  CAUTION  $\overline{\phantom{a}}$ 

- **1. When a communication line error has occurred, reset cannot be made from the network.**
- **2. The inverter is set to the external operation mode if it has been reset in network operation mode. To resume the network operation, the inverter must be switched to the network operation mode again.** Set a value other than "0" in *Pr. 340* to start in network operation mode. *(Refer to page [13.](#page-19-2))*<br>3. The inverter can not be controlled for about 1s after release of a reset command .
- <span id="page-32-0"></span>

#### **(2) Error reset operation selection at inverter fault**

When used with the communication option (FR-A7NP), an error reset command (STW(bit7)) from network can be made invalid in the external operation mode or PU operation mode.

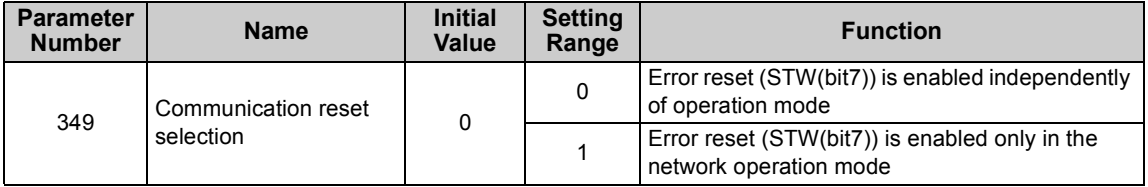

#### **REMARKS**

An error reset command (STW (bit7)) at inverter fault is available with PPO type 1 to 5. *(Refer to page [41](#page-47-0).)*

<span id="page-33-0"></span>5

### <span id="page-33-1"></span>5.1 Output from the Inverter to the Network

Main items to be output from the inverter (FR-A7NP) to the network and their descriptions are explained below.

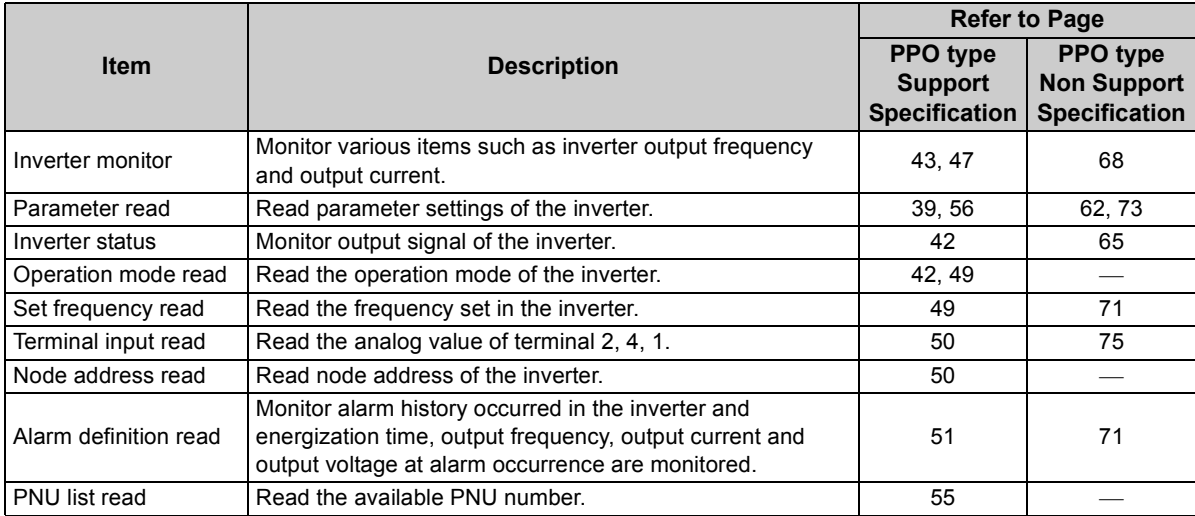

#### **REMARKS**

Refer to the *inverter manual (applied)* for functions controllable from the network in each operation mode.

<span id="page-34-0"></span>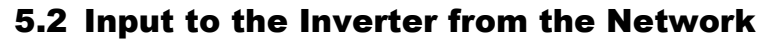

Main items which can be commanded from the network to the inverter and their descriptions are explained below.

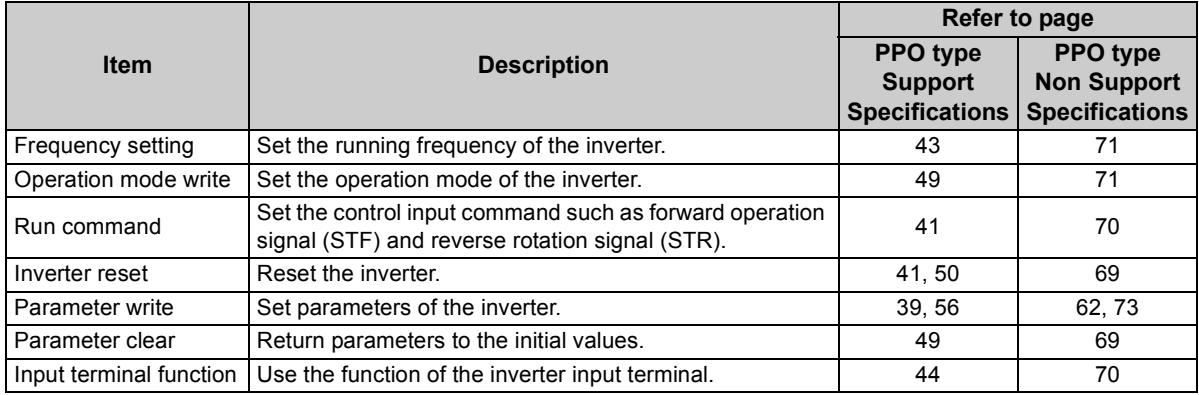

#### **REMARKS**

Refer to the *inverter manual (applied)* for functions controllable from the network in each operation mode.

### PROFIBUS DEVICE DATA

### <span id="page-35-1"></span><span id="page-35-0"></span>6.1 Device Data (GSD file)

melc08fa.gsd is a GSD file designed to recognize the features and functions of the Profibus-DP devices of the FR-A7NP. You can obtain it from us.

GSD file can be downloaded from Mitsubishi Electric FA Network Service

MELFANS web: http://www.MitsubishiElectric.co.jp/melfansweb or obtained from your sales representative. When editing this file, use a text editor.

For installation instructions, refer to the instruction manual of the Profibus-DP Configuration Software. Although this product complies with PPO specification, it includes specification which do not support PPO specification (FR-A5NP intercompatibility protocol). This manual states the section supporting PPO specification as PPO specification and the section not supporting PPO as PPO non support specification.

 $=$  Caution  $=$ 

**You can not use the device data which does not include PPO support specification (data for the FR-A5NP).**

#### **<melc08fa.gsd>**

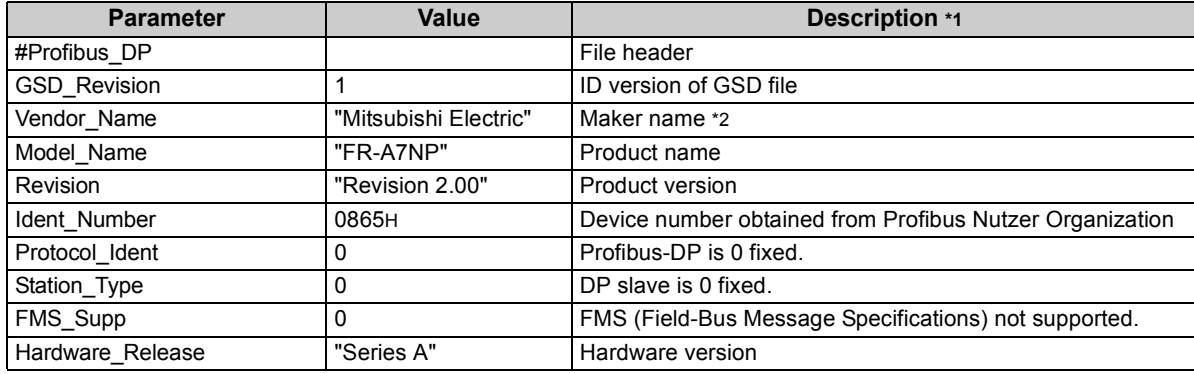
#### *PROFIBUS DEVICE DATA*

 $\sqrt{2}$ 

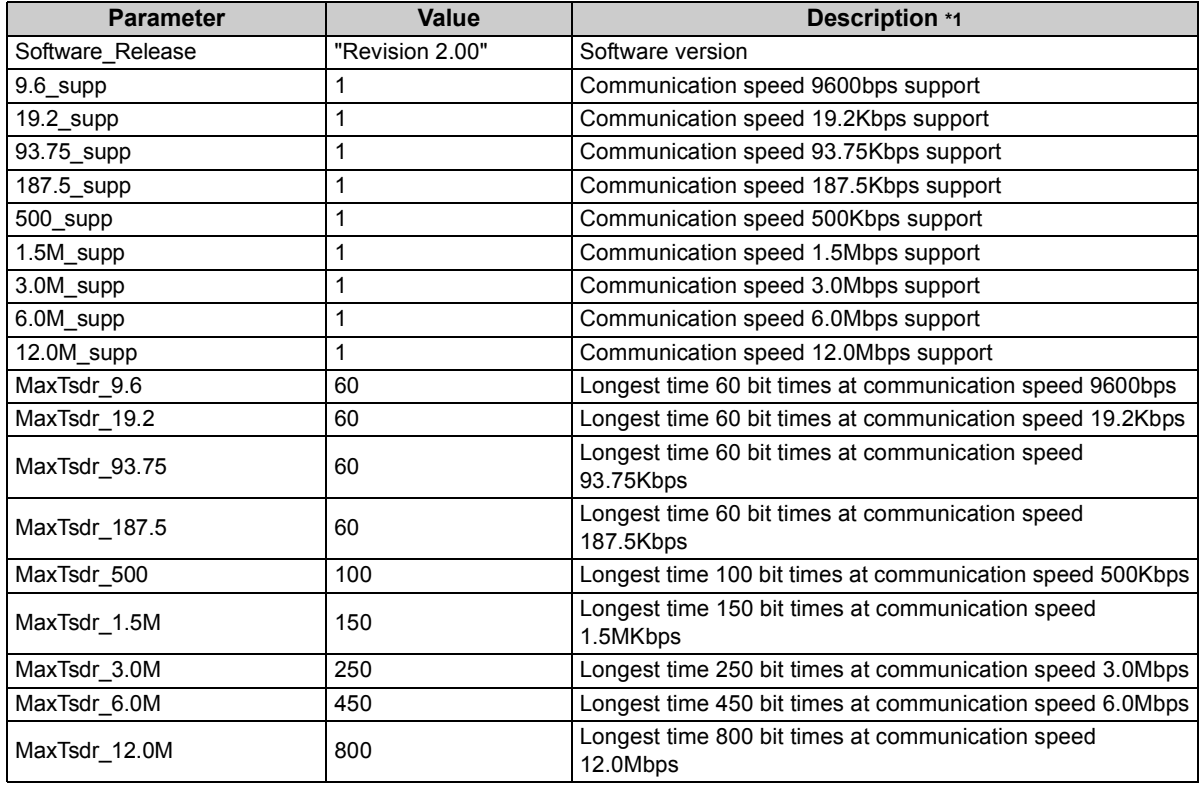

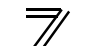

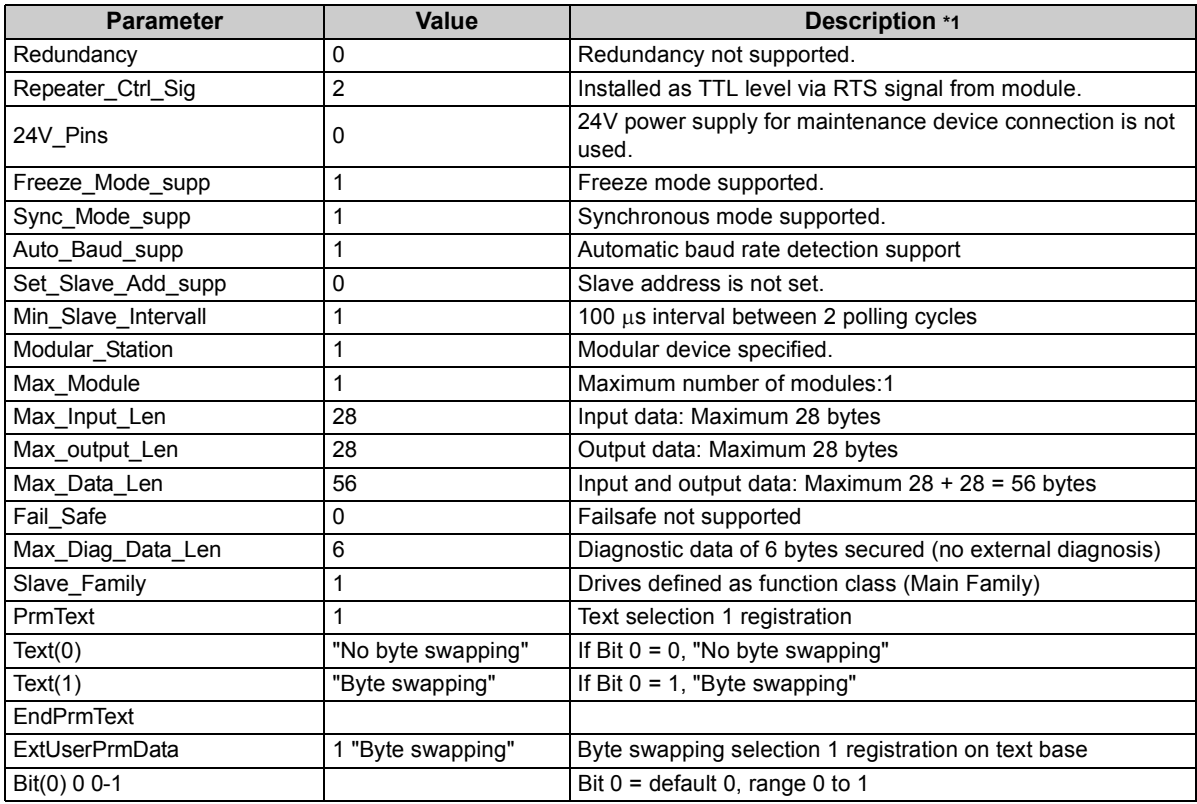

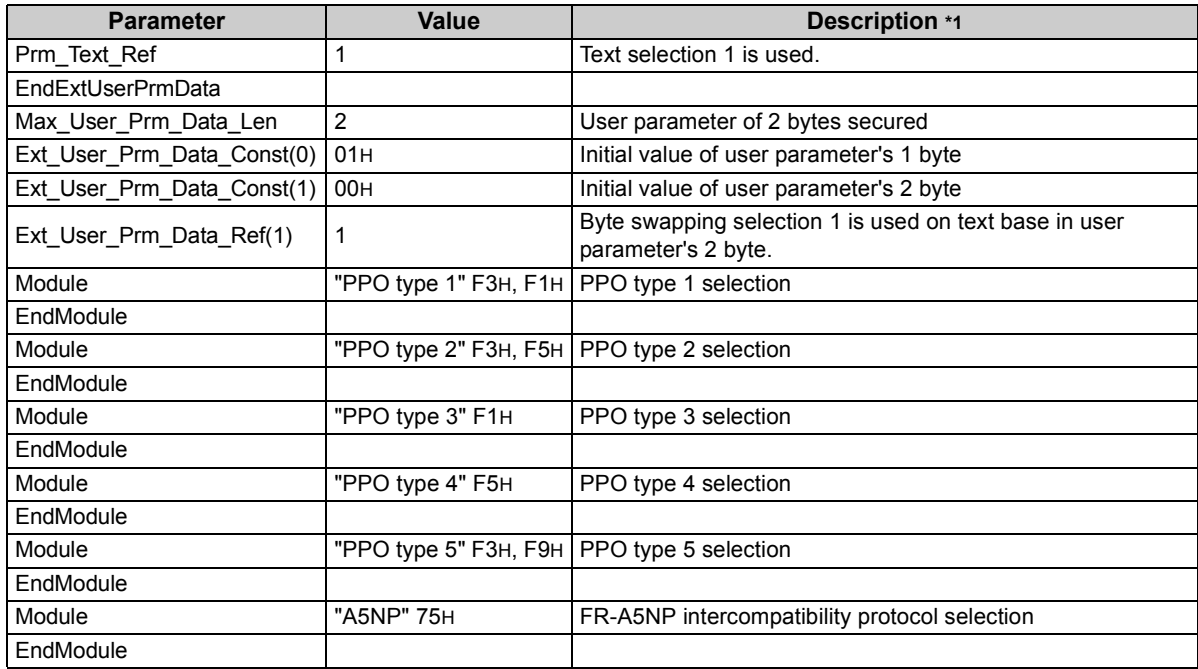

\*1 Description is not included in the ASCII file itself.

\*2 Use "Mitsubishi" if the maximum number of characters of the vendor-name of the master used is 10.

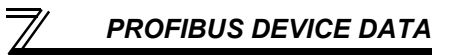

#### 6.2 Slave User Parameter

By changing the slave user parameter value, you can use the byte swapping function (byte inversion function).

Setting "1" at Address 1H (Bit 0) makes the byte swapping function valid.

Since "-" is an unused bit, set "0".

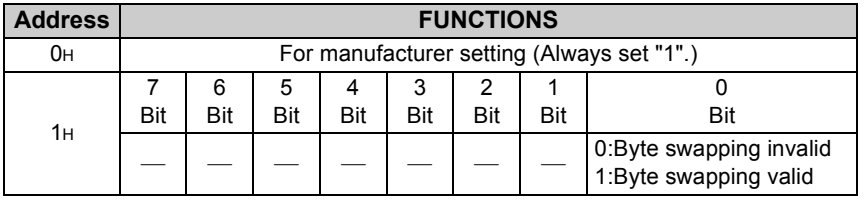

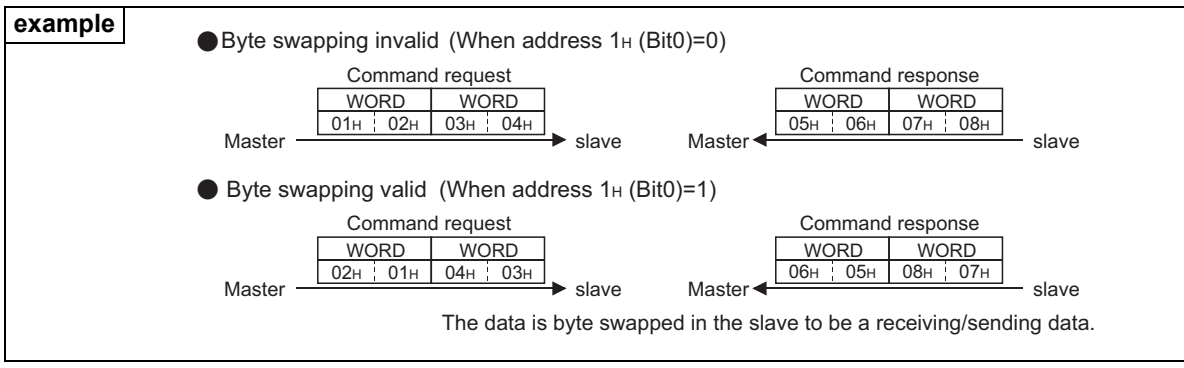

**6**

# MEMO

## <span id="page-41-1"></span>7.1 Profibus Profiles

<span id="page-41-0"></span>7

The option unit operates as a "slave of the Profibus DP master" or a "controller equivalent to Profibus DP master class 1 on an RS-485 network".

The Profibus profile (data buffer) can be selected from among six different types, "PPO type1" to "PPO type5", "A5NP". This chapter expalins the profile of Module type "PPO type1" to "PPO type5". For the Module type "A5NP" profile, refer to page *[59](#page-65-0)*.

Module type is changed with the slave module setting. For details, refer to the instruction manual of the Network Master Configuration Software. The configuration of PPO type is as follows.

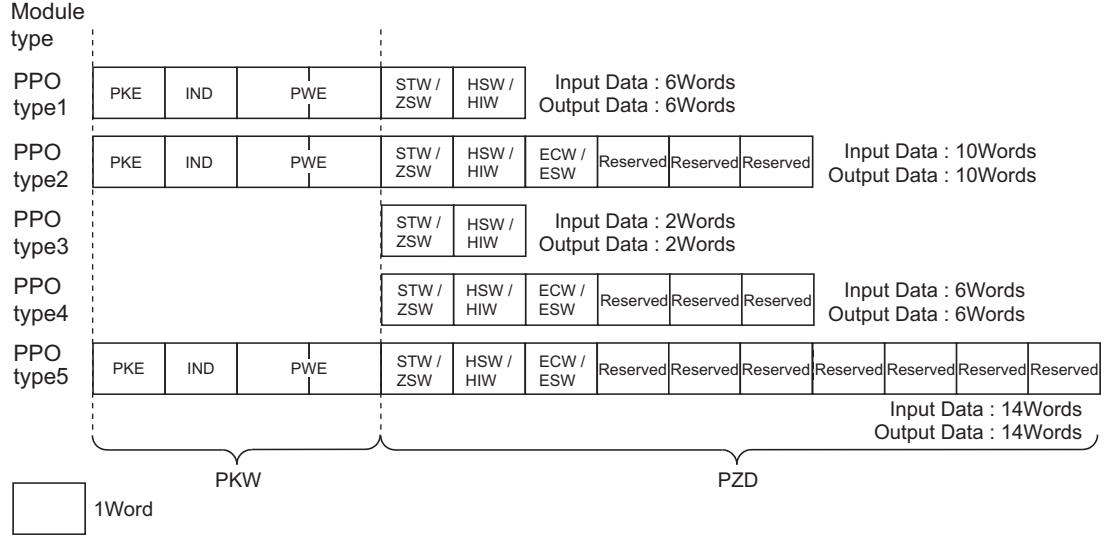

7.2 ID Definitions

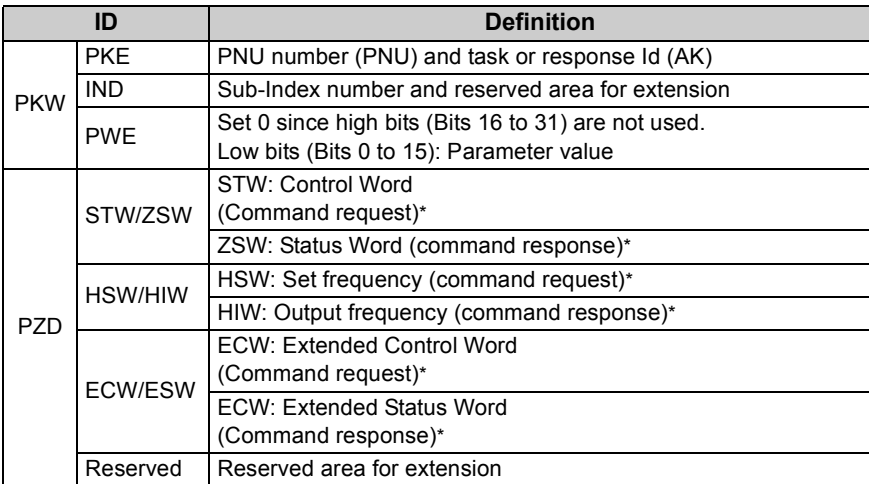

\*Command request:Message from the master to the slave Command response:Message from the slave to the master

### 7.3 Buffer Memory Map

The following shows the buffer memory map of the PPO type1 to PPO type5 Profibus profiles.

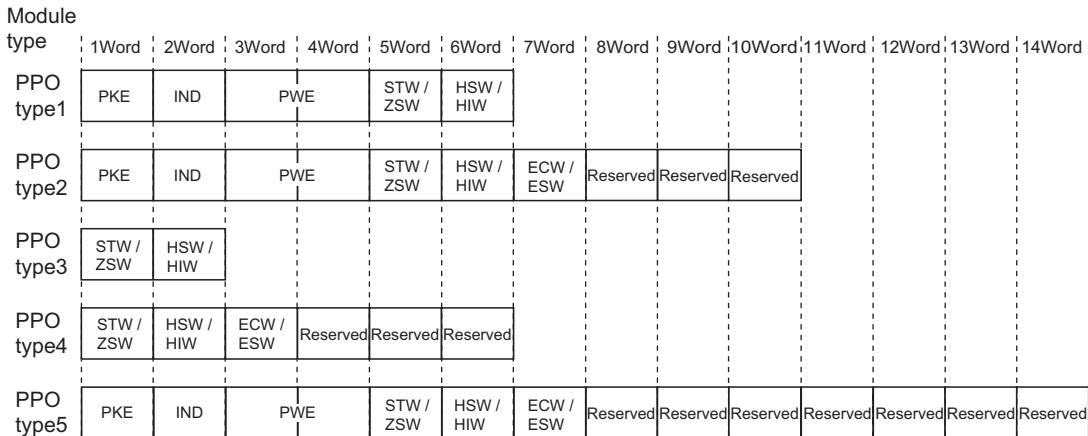

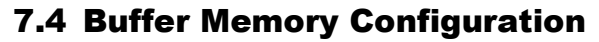

The buffer memory configuration is shown below.

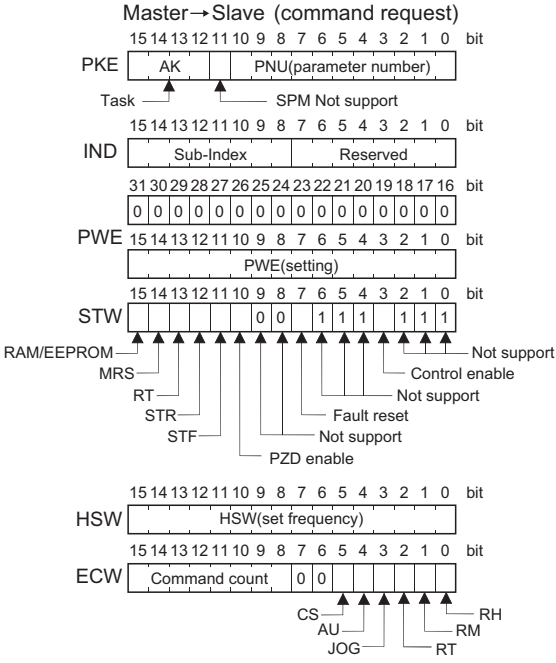

For buffer memory details, refer to *page [39](#page-45-0)*.

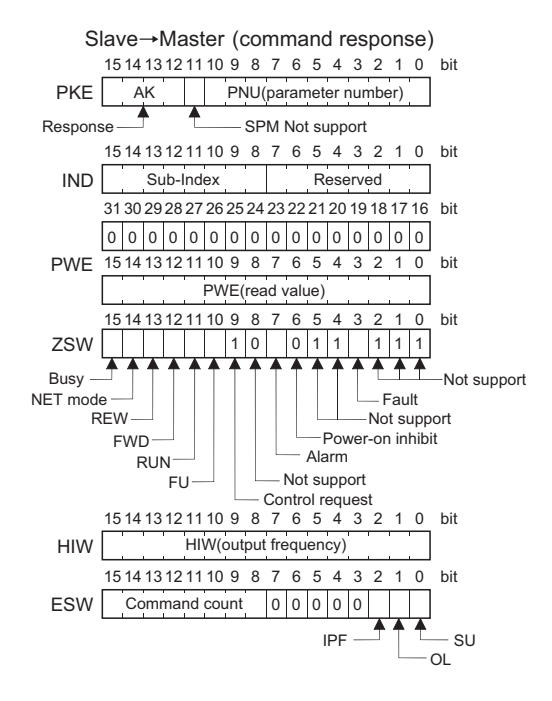

## <span id="page-45-0"></span>7.5 Buffer Memory Details

The following indicates the buffer memory details of the Profibus profiles.

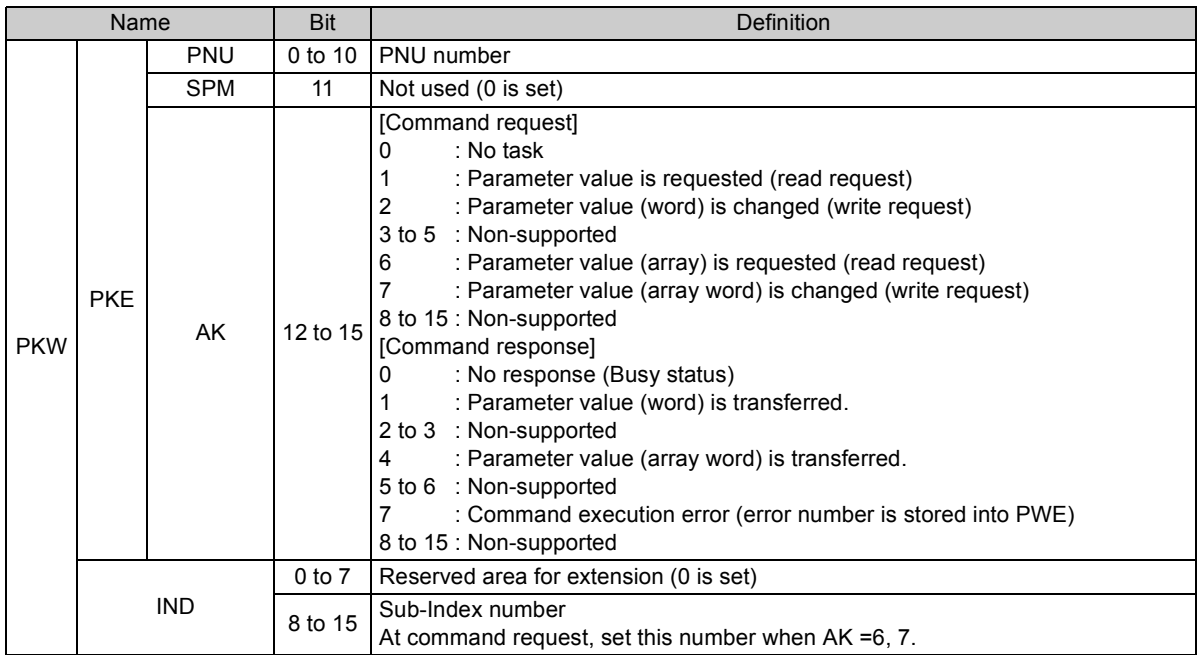

**7**

 $\overline{\mathcal{K}}$ 

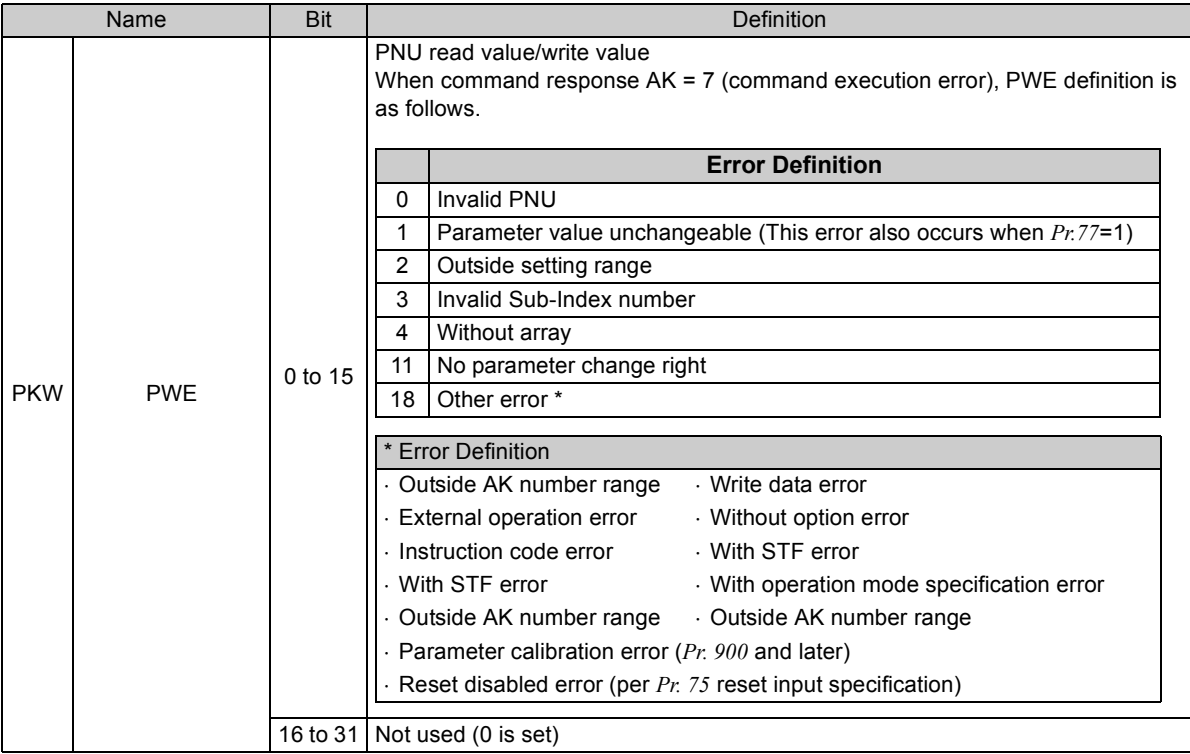

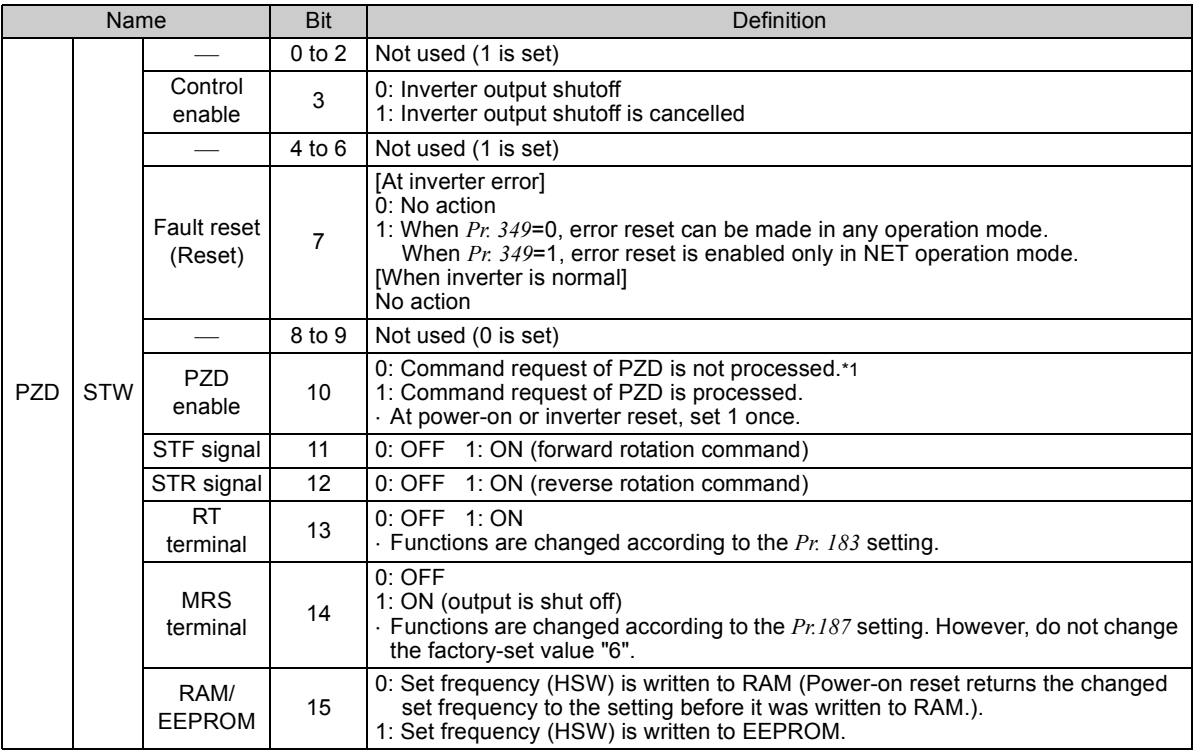

<span id="page-47-0"></span>\*1 PZD enable and command count request can be executed.

 $\triangleq$ 

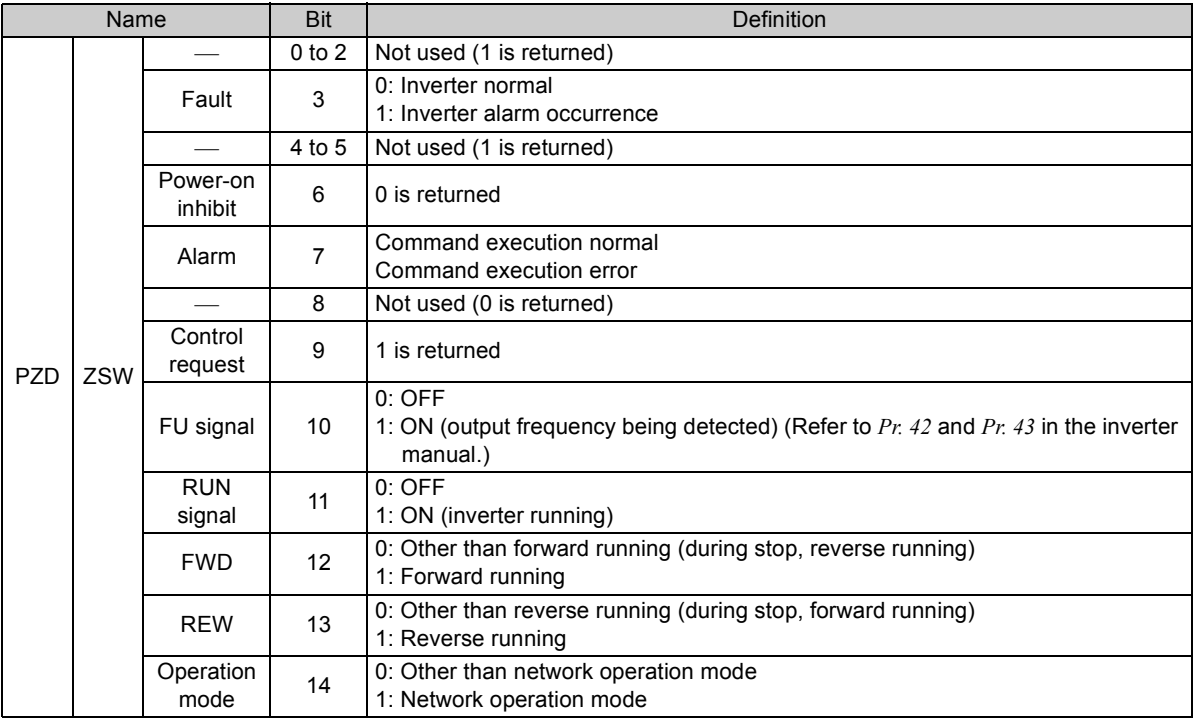

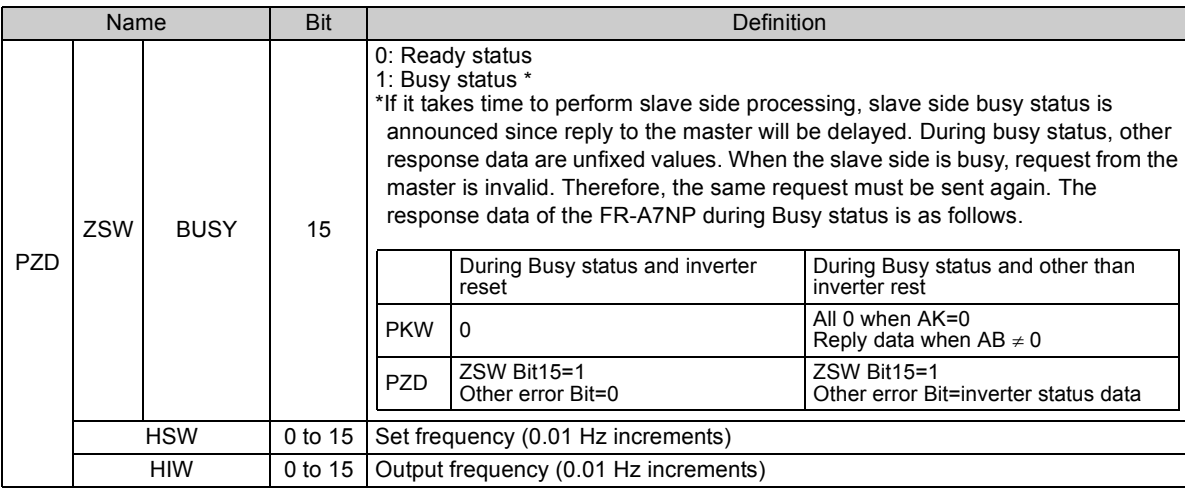

 $\overline{\mathbb{Z}}$ 

 $\overline{\mathcal{F}}$ 

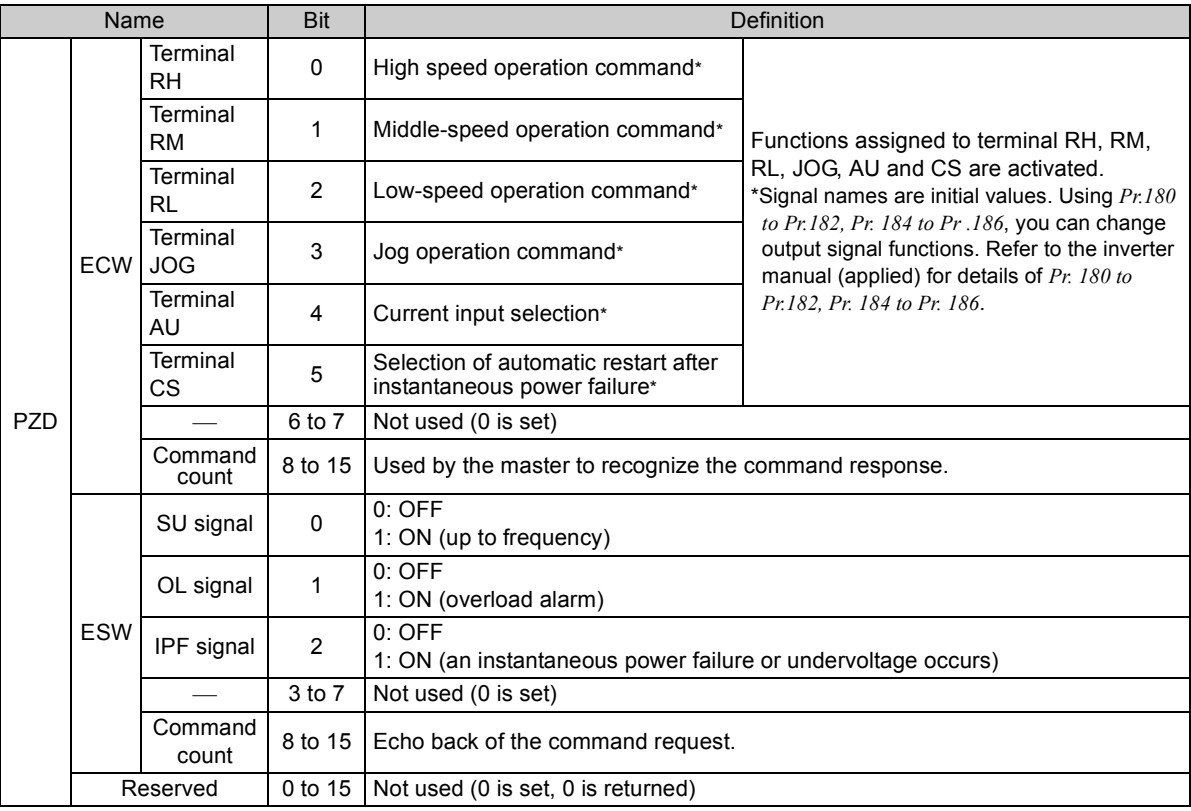

**CAUTION** 

**Only when the contents of the command request (request for changing the inverter setting: PKW, HSW, STW/ ECW) from the master changed, the inverter processes the request. If the contents of the command request are identical with those of the last request, the inverter does not process the request. (The received request is cleared.)**

**For instance, while the master keeps sending the "network operation mode enabled" command, changing the mode to the PU operation mode with switchover function does not allow the "network operation mode enabled" command to be executed due to the same contents as that sent last time. Therefore, the operation mode remains the PU operation mode without changing to the network operation mode. In this case, send another command as "PU operation mode enabled" from the master once, then send the** 

**"network operation mode enabled" command again.**

## 7.6 Outline of PNU

You can use the PNU to make inverter settings from the network.

The data used with the network is denoted PNU(P) to differentiate it from the parameter (Pr.).

This chapter explains the Module type "PPO type 1" to "PPO type 5".

#### $\equiv$  CAUTION  $\equiv$

Parameter definitions differ according to the Module type selected. When using "A5NP", refer to *page* [67](#page-73-0).

(1) PNU data definition

P1902.1Sub-Index Number — When the data type is "with array", PNU Numberthe Sub-Index number is included in the PNU.

(2) PNU data type

The PNU has the data types of "Array Unsigned 16" and "Unsigned 16".

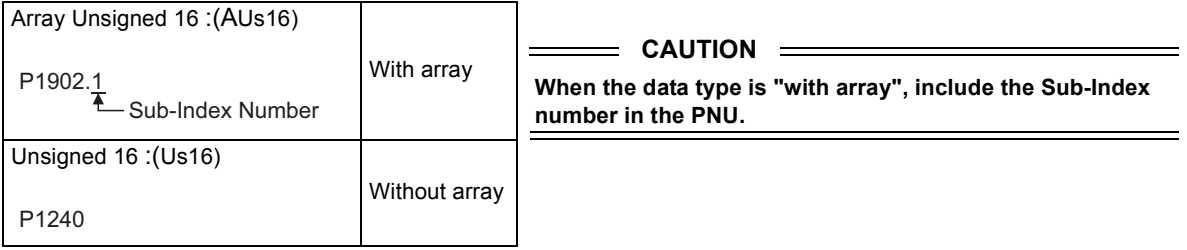

## 7.7 Profibus PNU

#### *7.7.1 Real-time monitor*

The following items can be monitored from the master.

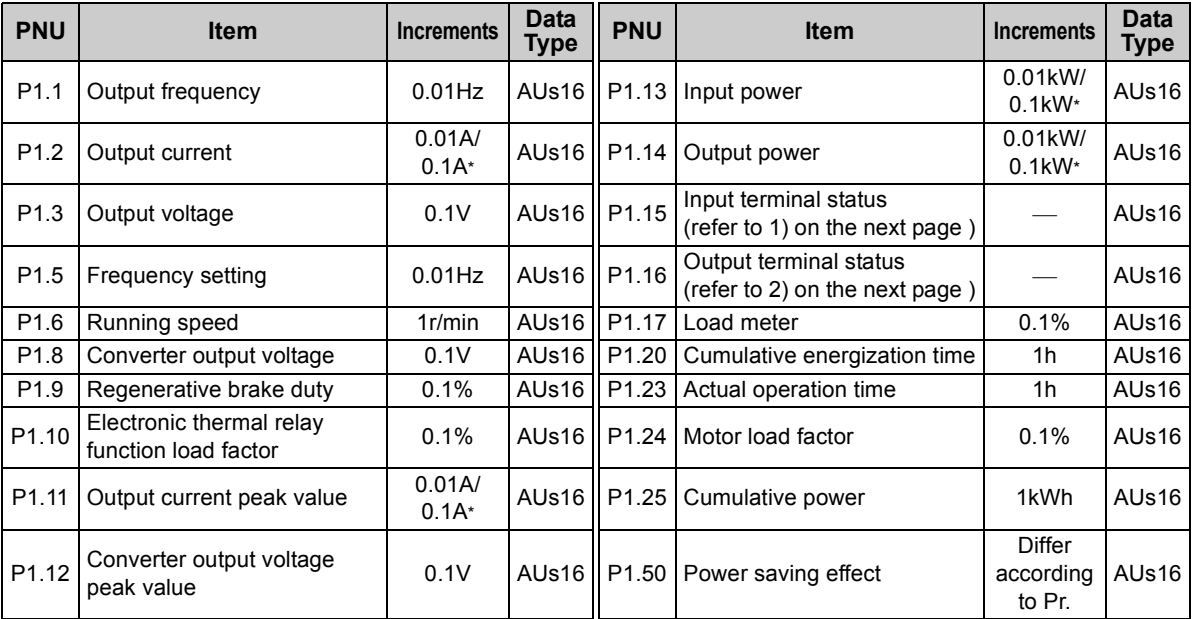

\*The setting depends on the inverter capacity. (55K (FR-F720-02330, FR-F740-01160) or less/75K (FR-F720-03160, FR-F740-01800) or more)

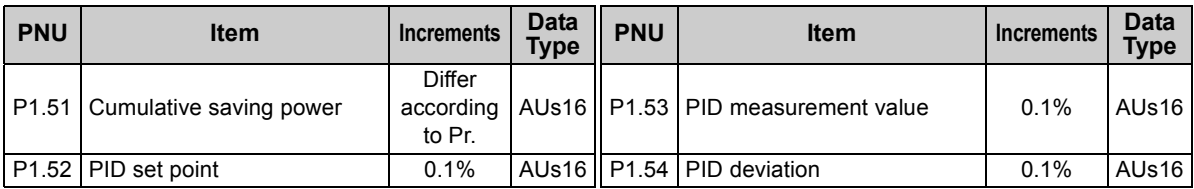

(1) External input terminal status PWE bit map

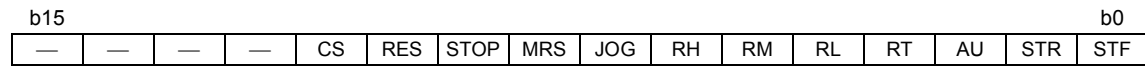

\*Functions of each terminal are assigned using *Pr.178* to *Pr.189*.

*(Refer to the inverter manual for details)*

(2) External output terminal status PWE bit map

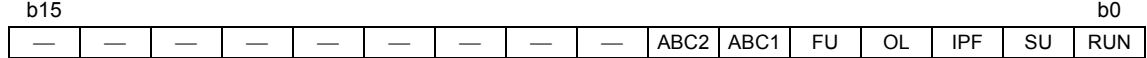

\*Functions of each terminal are assigned using *Pr.190* to *Pr.196*.

*(Refer to the inverter manual for details)*

#### *7.7.2 Parameter clear*

Parameter clear can be performed from the master.

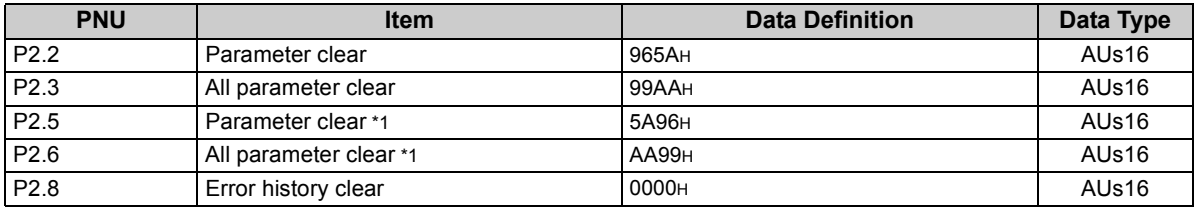

\*1 Communication parameters *(Pr. 117 to Pr. 124, Pr. 331 to Pr. 341, Pr. 343, Pr. 349, Pr. 549 to Pr. 551)* are not cleared.

## *7.7.3 Operation mode read/write*

Read/write of the operation mode can be performed from the master.

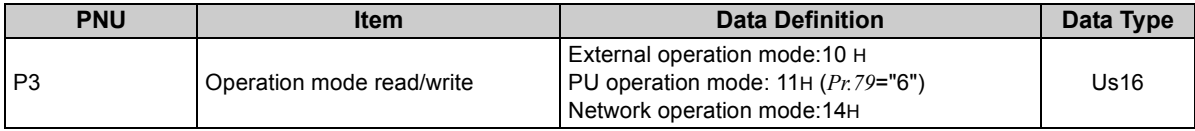

#### *7.7.4 Set frequency read*

The frequency set to the inverter can be read from the master.

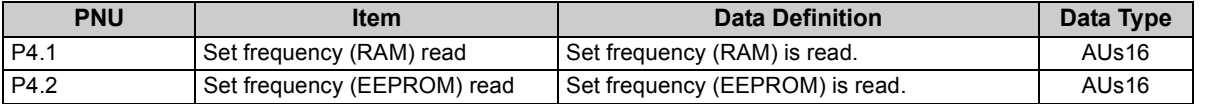

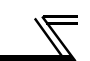

#### *7.7.5 Terminal input read*

Analog input value of terminal 2, 4, 1 can be read.

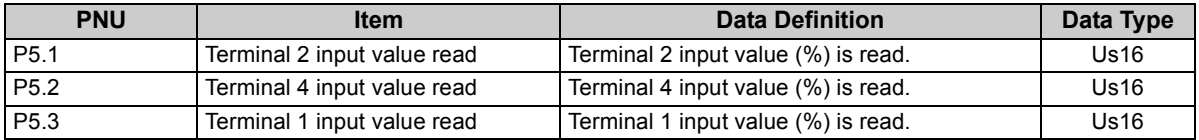

#### *7.7.6 Inverter reset*

The inverter can be reset from the master.

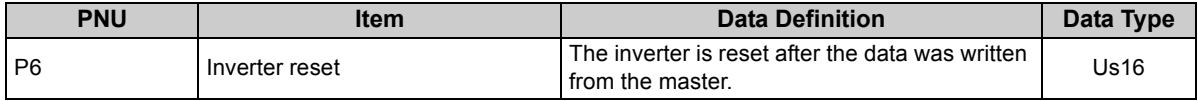

⋅ The inverter maintains the resetting status while reset is requested.

⋅ When *Pr.75* <sup>≠</sup> "0, 2, 14, 16", reset is enabled only during an inverter error.

#### *7.7.7 Node address read*

The node address of the inverter can be read.

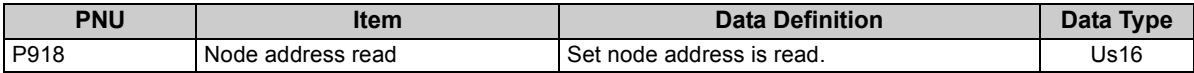

### *7.7.8 Alarm definition read*

(1) Alarm definitions of past eight alarms occurred in the inverter can be read. *(refer to page [52](#page-58-0) for error number)*

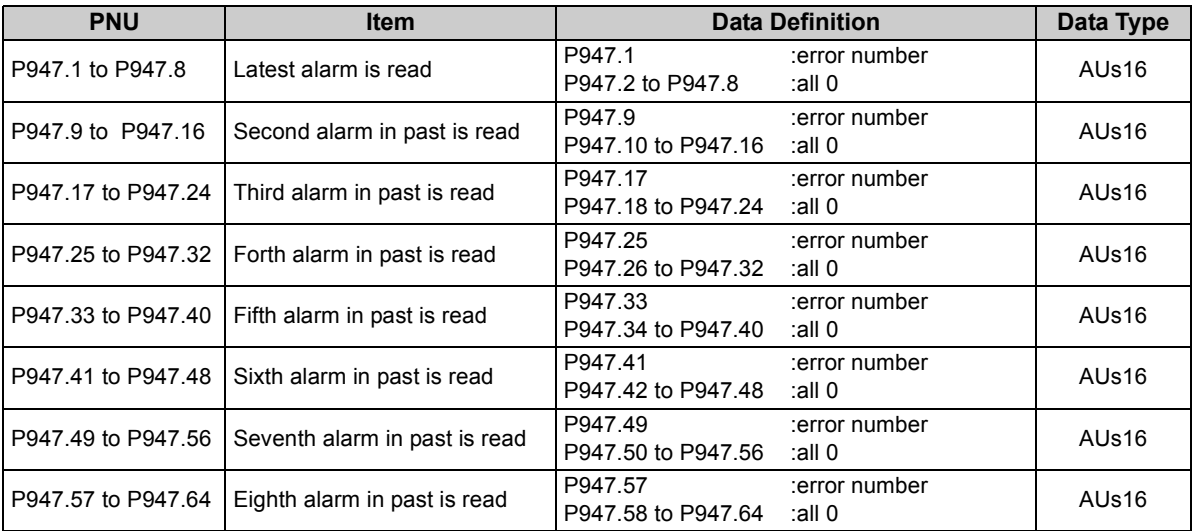

<span id="page-58-0"></span><Alarm data>

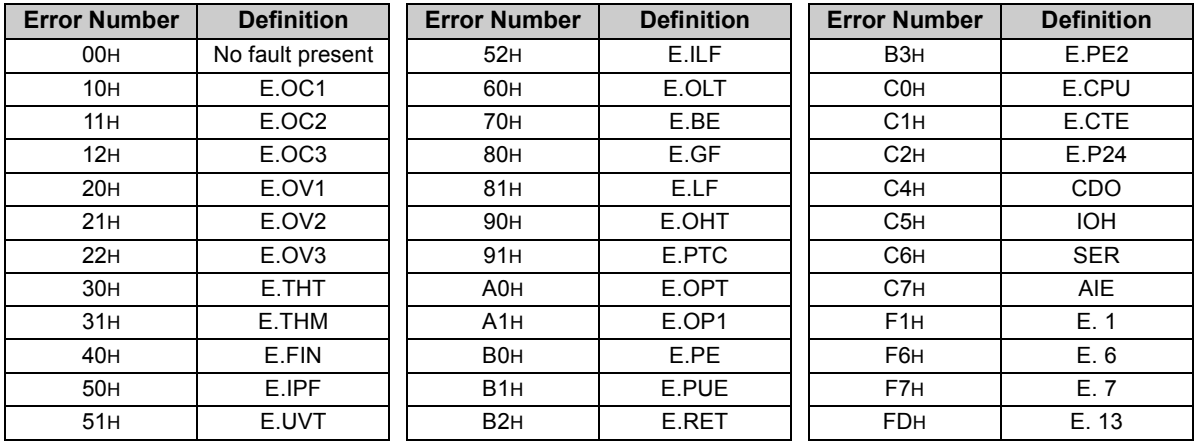

Refer to *the inverter manual for details of alarm definitions*.

(2) Energization time (fault monitor) for past eight alarms at the inverter alarm occurrence can be read.

| <b>PNU</b>         | <b>Item</b>                                                | <b>Data Definition</b>        |                               | Data Type |
|--------------------|------------------------------------------------------------|-------------------------------|-------------------------------|-----------|
| P948.1 to P948.8   | Latest fault monitor energization<br>time read             | P948.1<br>P948.2 to P948.8    | :energization time<br>∴all 0  | AUs16     |
| P948.9 to P948.16  | Energization time of second<br>fault monitor in past read  | P948.9<br>P948.10 to P948.16  | :energization time<br>:all 0  | AUs16     |
| P948.17 to P948.24 | Energization time of third fault<br>monitor in past read   | P948.17<br>P948.18 to P948.24 | :energization time<br>all 0:  | AUs16     |
| P948.25 to P948.32 | Energization time of forth fault<br>monitor in past read   | P948.25<br>P948.26 to P948.32 | : energization time<br>∴all 0 | AUs16     |
| P948.33 to P948.40 | Energization time of fifth fault<br>monitor in past read   | P948.33<br>P948.34 to P948.40 | :energization time<br>all 0:  | AUs16     |
| P948.41 to P948.48 | Energization time of sixth fault<br>monitor in past read   | P948.41<br>P948.42 to P948.48 | :energization time<br>all 0:  | AUs16     |
| P948.49 to P948.56 | Energization time of seventh<br>fault monitor in past read | P948.49<br>P948.50 to P948.56 | :energization time<br>all 0:  | AUs16     |
| P948.57 to P948.64 | Energization time of eighth fault<br>monitor in past read  | P948.57<br>P948.58 to P948.64 | :energization time<br>all 0:  | AUs16     |

(3) Output frequency, output current and output voltage for past eight alarms at the inverter alarm occurrence can be read.

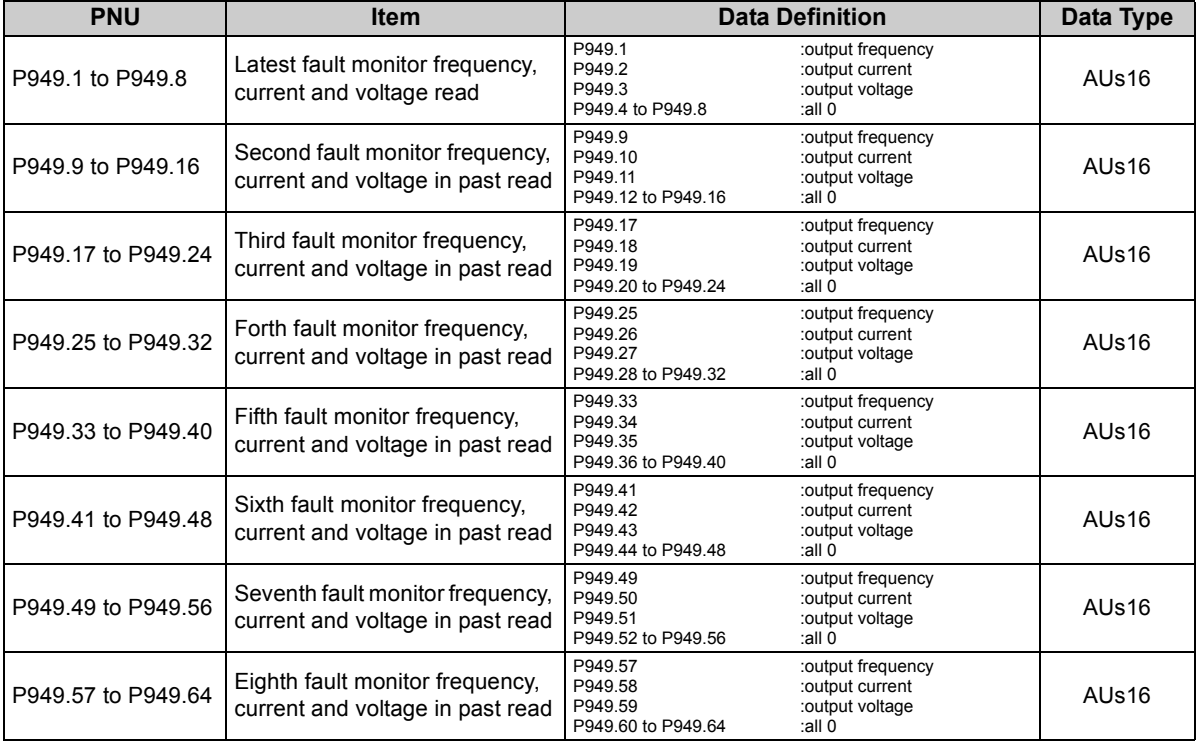

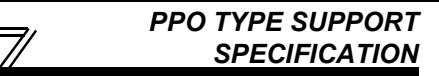

#### *7.7.9 PNU list read*

The usable PNU numbers can be read.

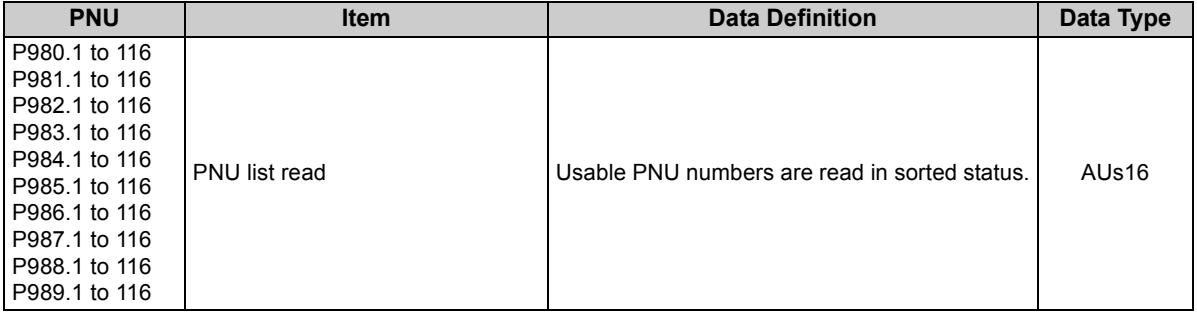

PNU list read example

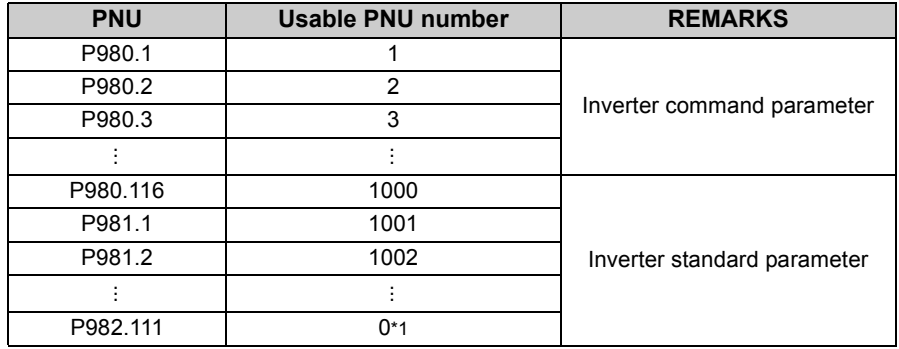

<span id="page-61-0"></span>\*1 When 0 is stored, read is terminated.

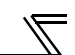

### 7.8 Standard Parameters

You can use the PNU to make parameter settings from the network.

The table below lists PNU numbers corresponding to parameter numbers.

Standard parameter examples are introduced below. Refer to the examples and make parameter settings. Refer to the inverter manual for details of the parameters.

Representation of the PNU for standard parameters (Example: *Pr.902*)

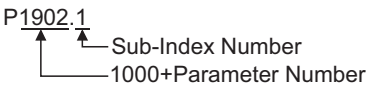

#### **Example of parameter list**

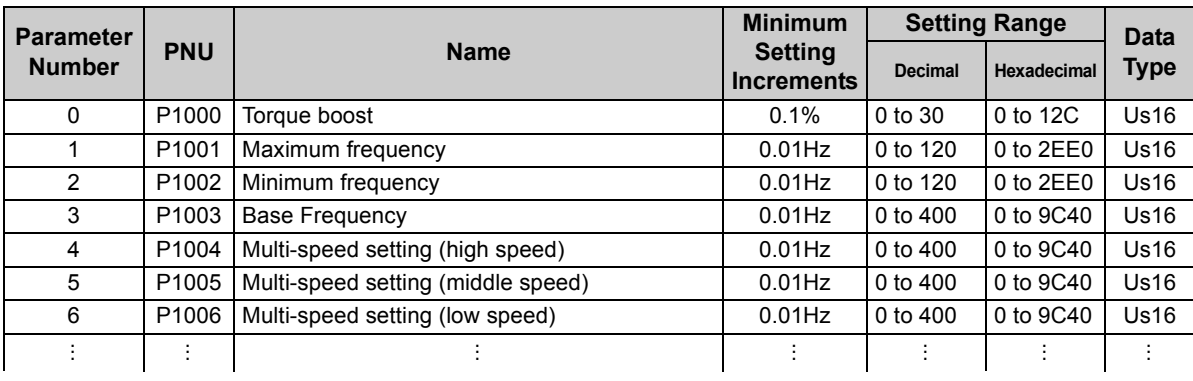

#### **CAUTION**

**Write to** *Pr. 77* **and** *Pr. 79* **is not allowed from the network with the FR-A7NP. (Read is allowed.)**

The following parameters require the Sub-Index number for the PNU.

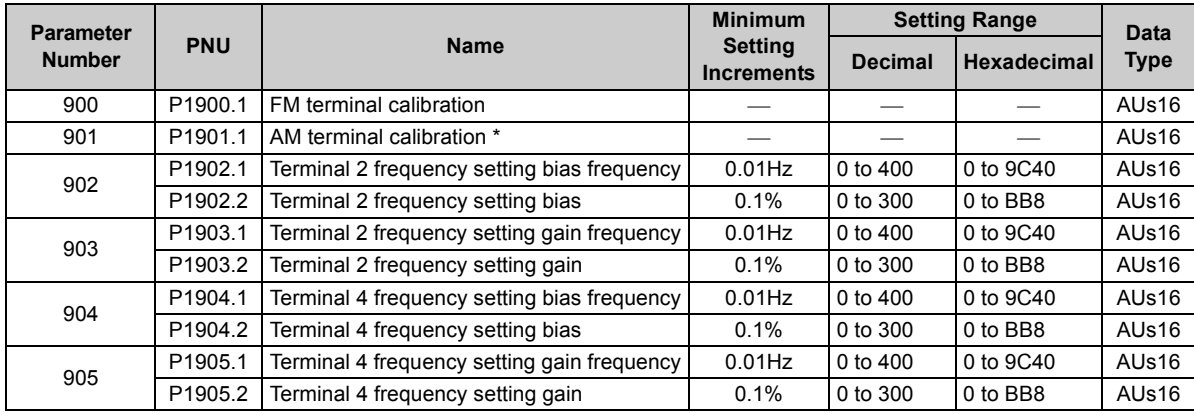

\*For the NA, EC and CH version, the terminal name is CA terminal calibration.

# MEMO

## 8

## <span id="page-65-0"></span>PPO TYPE NON SUPPORT SPECIFICATION

## 8.1 Profibus Profiles

The option unit operates as a "slave of the Profibus DP master" or a "controller equivalent to Profibus DP master class 1 on an RS-485 network".

The Profibus profile (data buffer) can be selected from among six different types, "PPO type1" to "PPO type5", "A5NP".

This chapter explains the Module type "A5NP" profile. For the Module type "PPO type1" to "PPO type5" profiles, refer to page *[35](#page-41-1)*.

Module type is changed with the slave module setting. For details, refer to the instruction manual of the Network Master Configuration Software.

#### **REMARKS**

The "A5NP" profile is compatible with the FR-A5NP profile.

Use "A5NP" profile when replacing the FR-A5NP with FR-A7NP, etc.

The configuration of the "A5NP" is as follows.

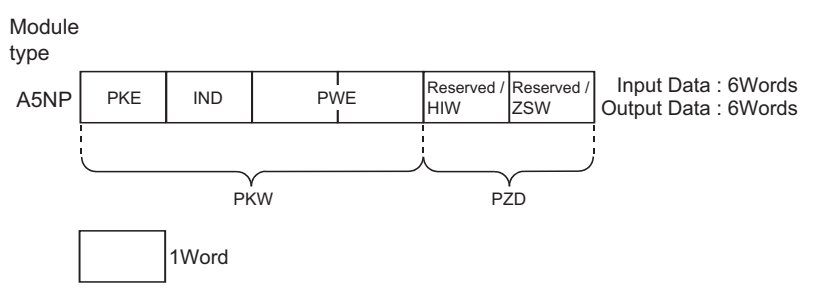

#### 8.2 ID definitions

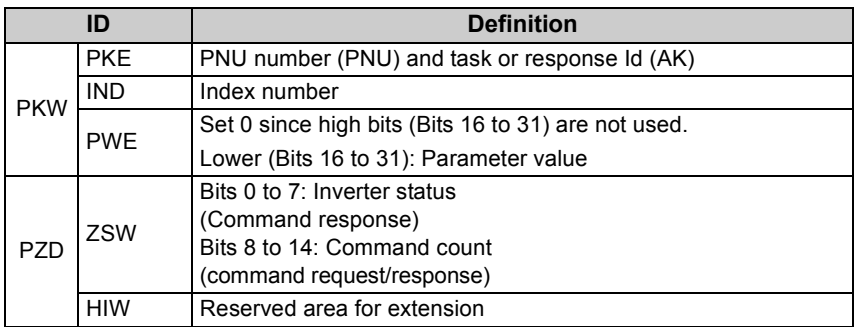

\*Command request:Message from the master to the slave Command response:Message from the slave to the master

## 8.3 Buffer memory map

The following shows the buffer memory map of the A5NP Profibus profiles.

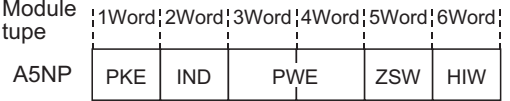

#### 8.4 Buffer Memory Configuration

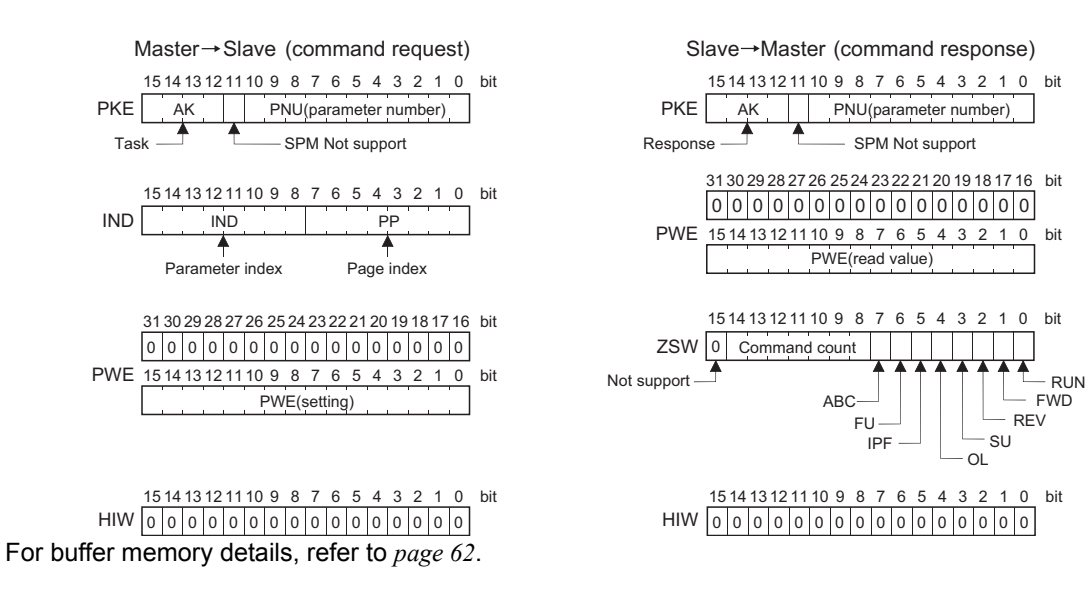

#### <span id="page-68-0"></span>8.5 Buffer Memory Details

The following indicates the buffer memory details of the Profibus profiles.

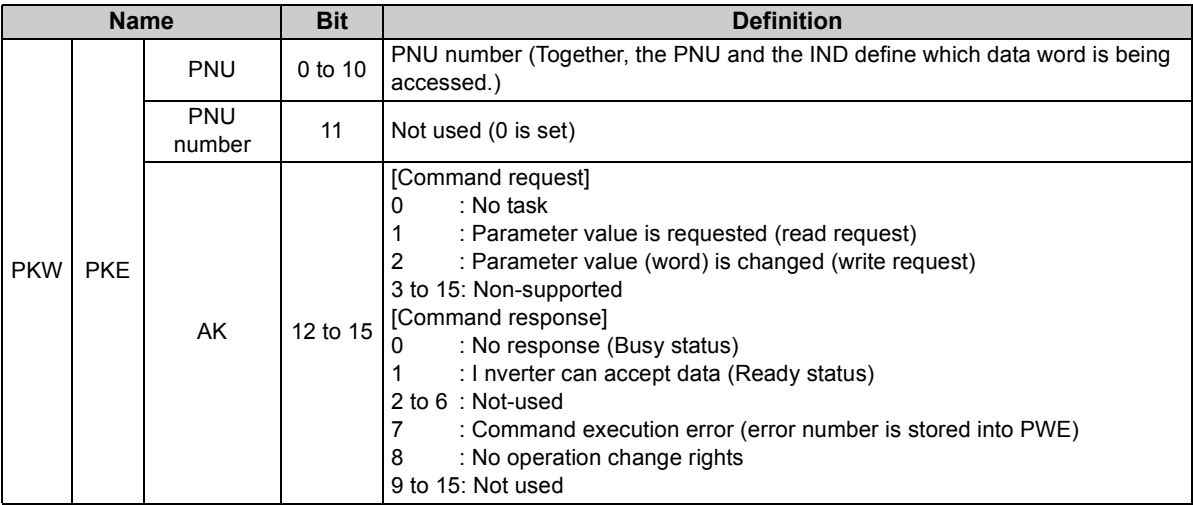

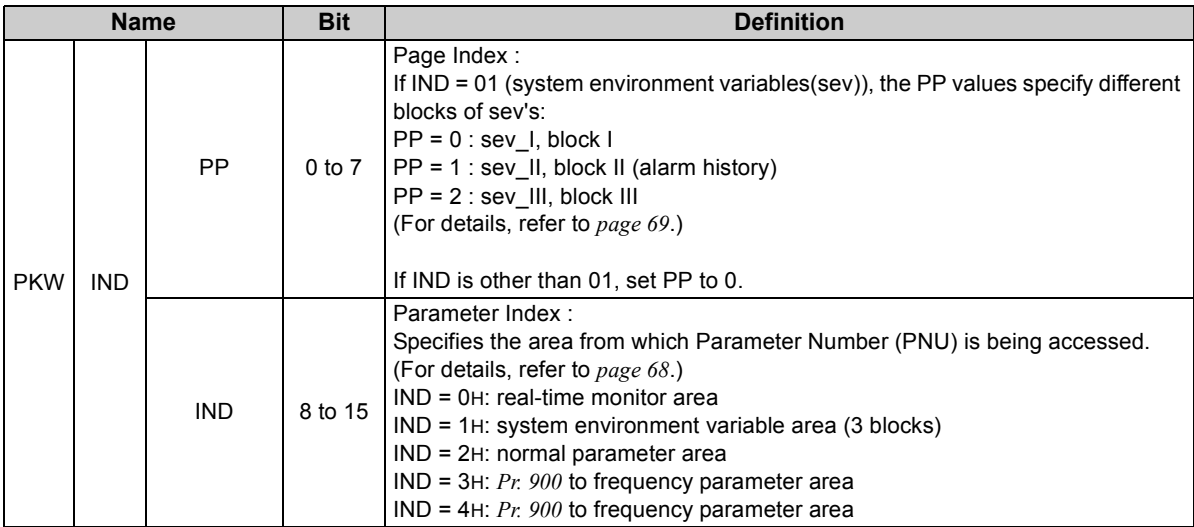

 $\overline{\overline{\overline{}}}$ 

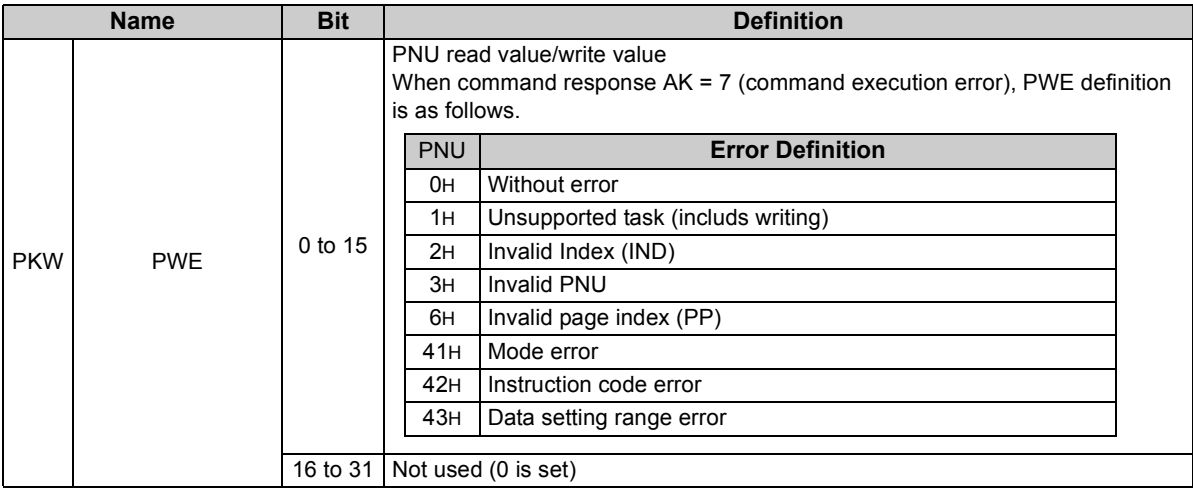

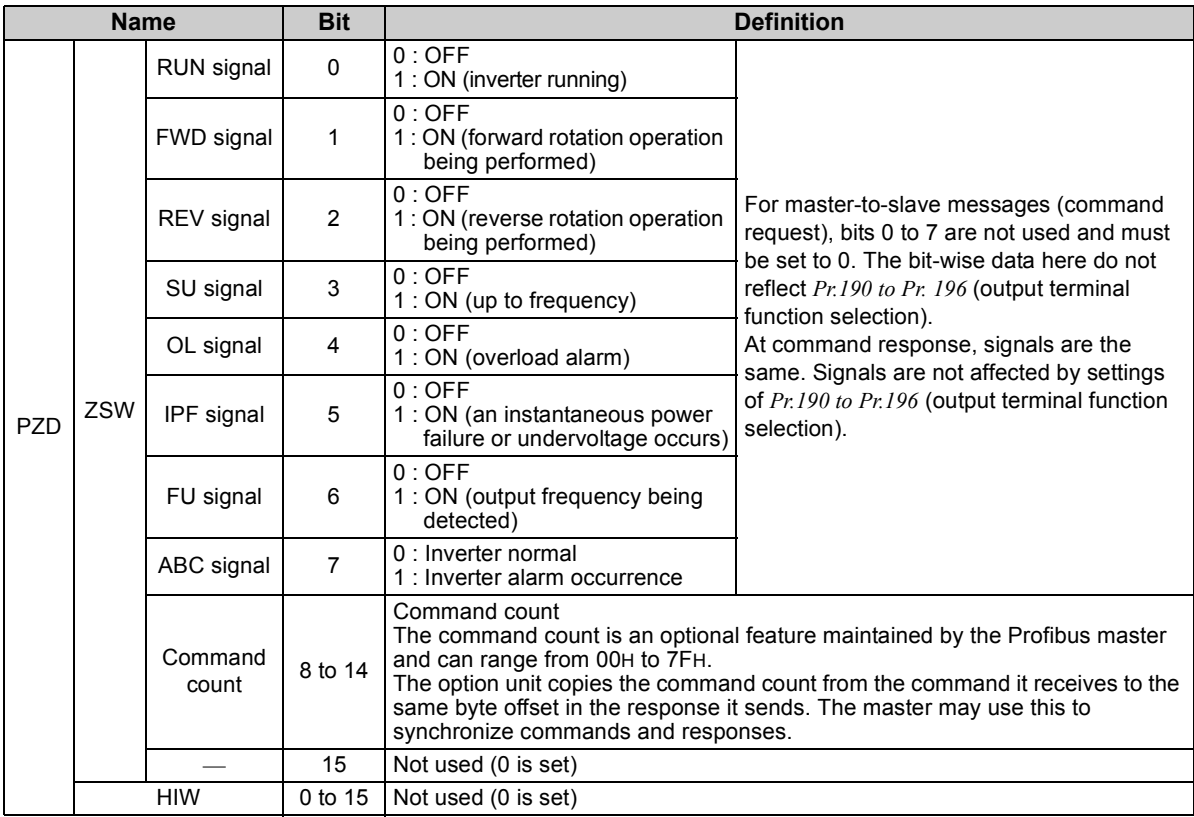

**8**
#### **CAUTION**

**Only when the contents of the command request (request for changing the inverter setting: PKW) from the master changed, the inverter processes the request. If the contents of the command request are identical with those of the last request, the inverter does not process the request. (The received request is cleared.)**

**For instance, while the master keeps sending the "network operation mode enabled" command, changing the mode to the PU operation mode with switchover function does not allow the "network operation mode enabled" command to be executed due to the same contents as that sent last time. Therefore, the operation mode remains the PU operation mode without changing to the network operation mode.**

**In this case, send another command as "PU operation mode enabled" from the master once, then send the "network operation mode enabled" command again.**

## 8.6 Outline of PNU

You can use the PNU to make inverter settings from the network.

The data used with the network is denoted PNU(P) to differentiate it from the parameter (Pr.). This chapter explains the Module type "A5NP".

#### **CAUTION**

**Parameter definitions differ according to the Module type selected. When using "PPO type1" to "PPO type5", refer to** *page [46](#page-52-0)***.**

## 8.7 Profibus PNU (Module Type A5NP)

## *8.7.1 Real time monitor area (IND=0000 H)*

The following items can be monitored from the master.

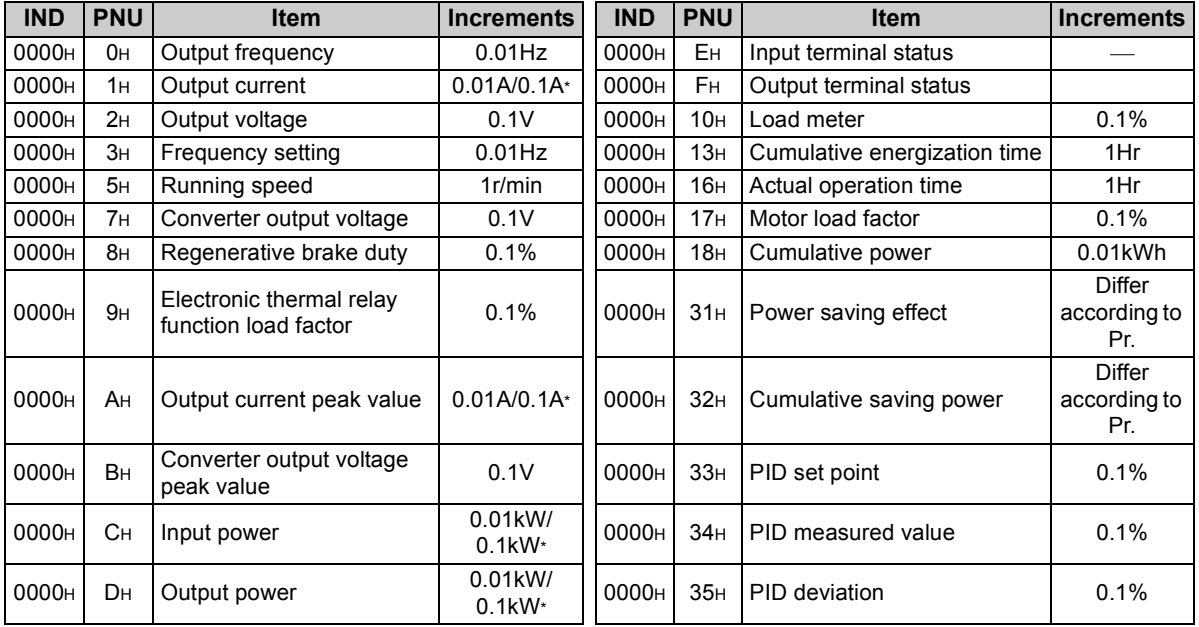

\*The setting depends on the inverter capacity. (55K (FR-F720-02330, FR-F740-01160) or less/75K (FR-F720-03160, FR-F740-01800) or more)

## *8.7.2 System environment variable (sev) area (IND = 01PPH)*

### **SEV Interface (IND = 0100 H, PP = 00, SEV\_I, Block I)**

#### (1) Parameter clear

Parameter clear can be performed from the master.

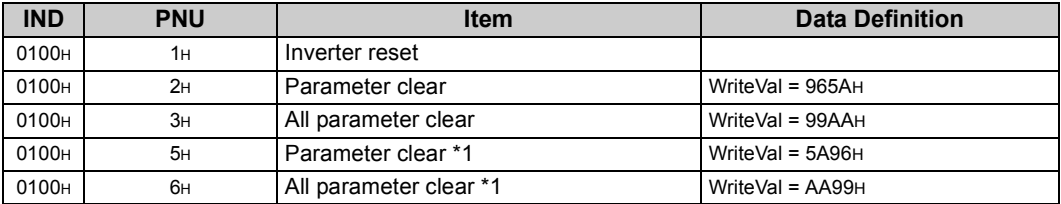

\*1 Communication parameters *(Pr. 117 to Pr. 124, Pr. 331 to Pr.341, Pr.343, Pr. 349, Pr.549 to Pr.551)* are not cleared.

#### *[PPO TYPE NON SUPPORT](#page-65-0)  [SPECIFICATION](#page-65-0)*

(2) Inverter status/operation command The inverter status can be monitored and operation command can be given from the master.

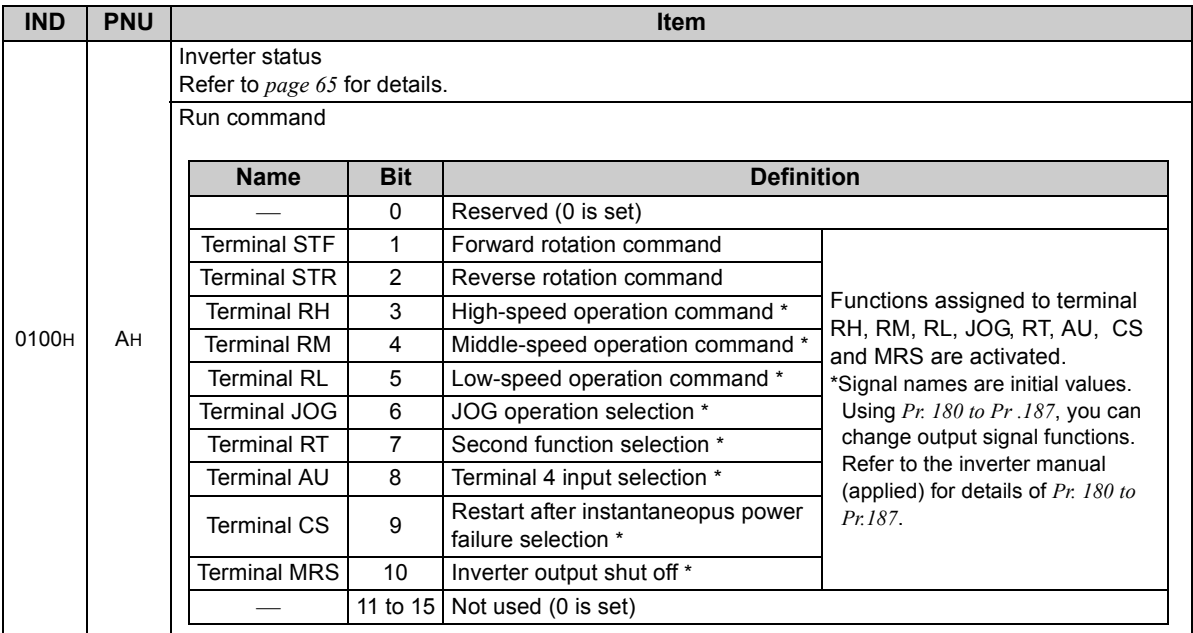

#### (3) Operation mode write

Write of the operation mode can be performed from the master.

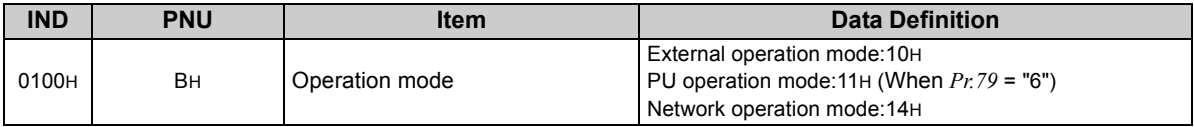

#### (4) Set frequency read/write

The frequency set to the inverter can be read/written from the master.

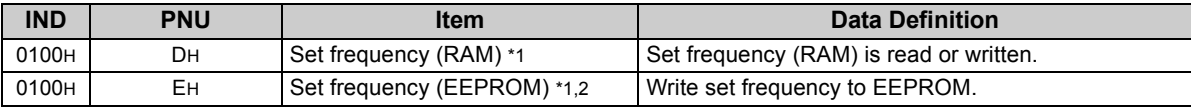

<span id="page-77-1"></span>\*1 Writing to PNU = DH or PNU = EH can be read out from PNU = DH.

<span id="page-77-2"></span>\*2 To change the running frequency consecutively, always write data to the inverter RAM.

#### **Alarm History (IND = 0101 H, PP = 01, SEV\_II, Block II)**

The past eight inverter alarm definitions can be read.

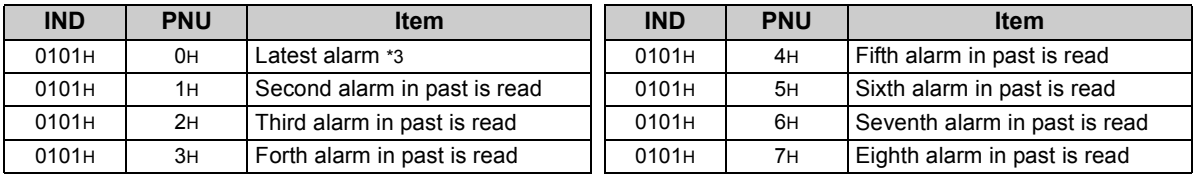

<span id="page-77-0"></span>\*3 Writing a value of 0000H to this parameter resets all alarm history. All other parameters at this index are read only.

#### *[PPO TYPE NON SUPPORT](#page-65-0)  [SPECIFICATION](#page-65-0)*

<Alarm data>

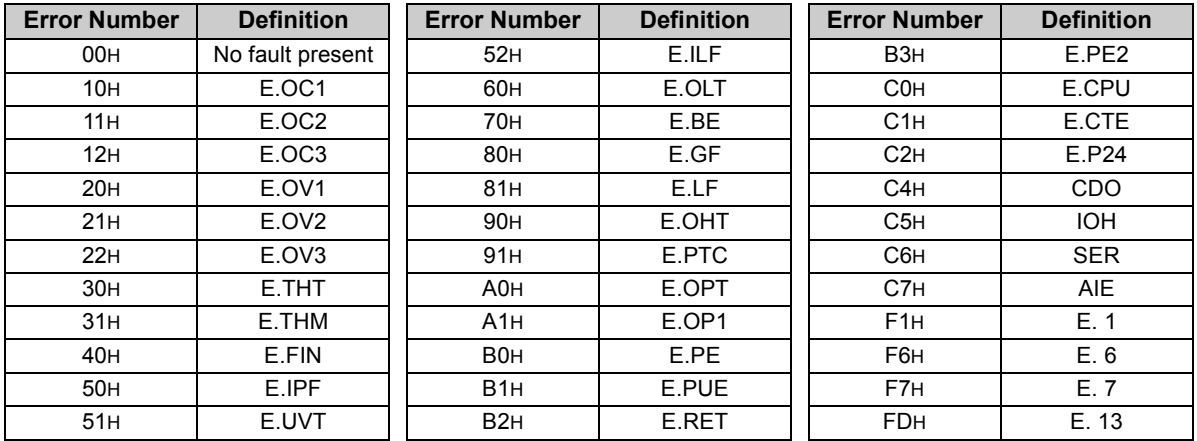

Refer to *the inverter manual for details of alarm definitions*.

## 8.8 Standard Parameters

## *8.8.1 Normal parameter area (IND = 0200 H)*

You can use the PNU to make parameter settings from the network.

The table below lists PNU numbers corresponding to parameter numbers.

Standard parameter examples are introduced below. Refer to the examples and make parameter settings. Refer to the inverter manual for details of the parameters.

#### **Example of parameter list**

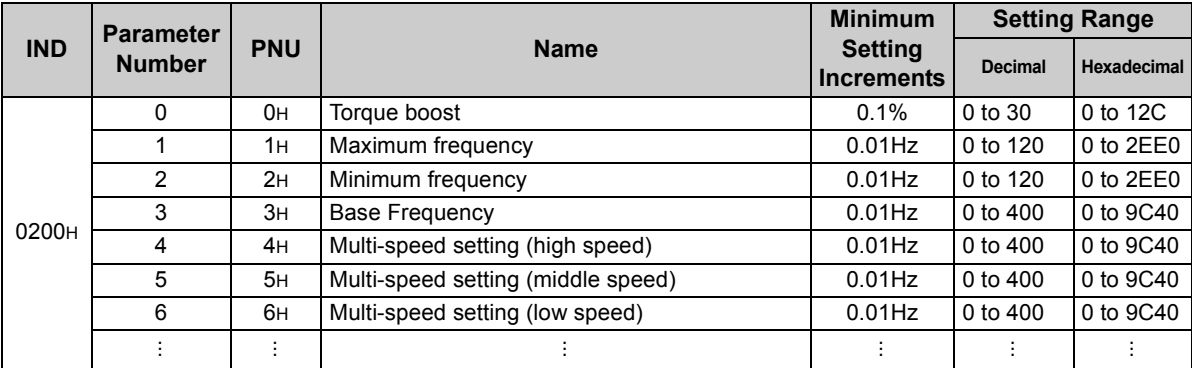

 $=$  CAUTION  $=$ 

**Write to** *Pr. 77* **and** *Pr. 79* **is not allowed from the network with the FR-A7NP. (Read is allowed.)**

## *8.8.2 Pr. 900 to calibration parameter (frequency) area (IND=0300 H)*

The following parameters can be set with IND=0300H.

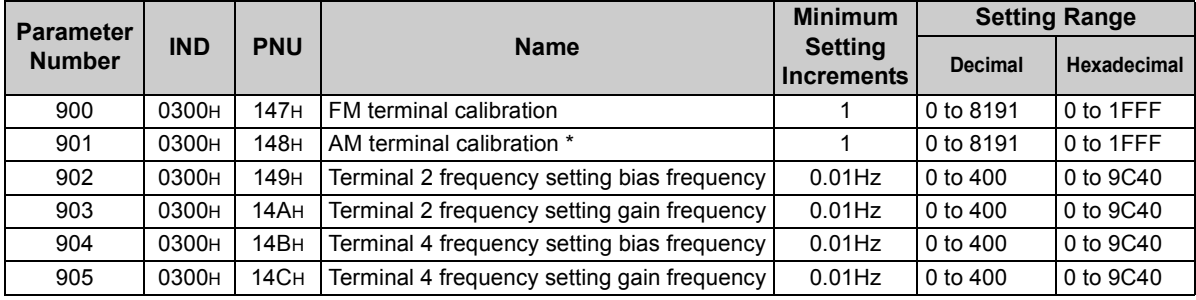

\*For the NA, EC and CH version, the terminal name is CA terminal calibration.

## *8.8.3 Pr. 900 to calibration parameter (%) area (IND=0400 H)*

The following parameters can be set with IND=0400H.

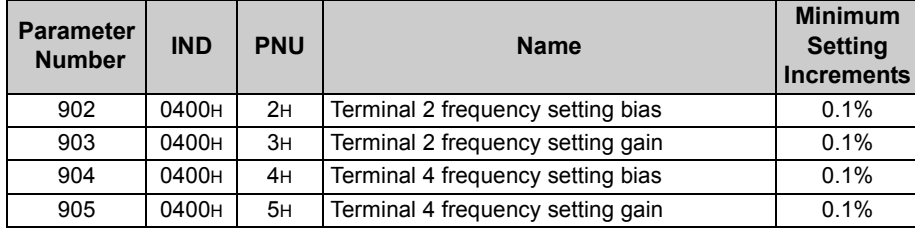

## *8.8.4 Terminal input read (IND=0500 H)*

When IND=0500H, the analog input values of terminal 2, 4, 1 can be read.

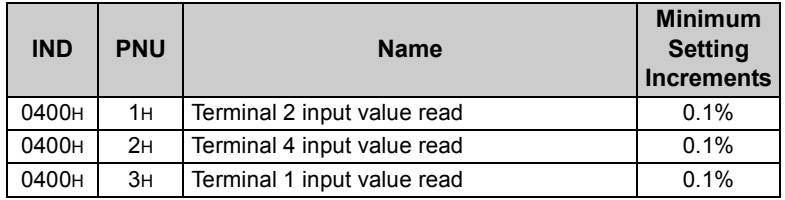

# MEMO

# 9

## TROUBLESHOOTING

If an alarm occurred in the inverter and the inverter and option unit do not function, refer to the following check points, find the cause from the operation panel indication of the inverter and the LED status of the option unit, and take an adequate action. If any of the causes does not apply to the alarm, a failure may have occurred. In that case, contact your sales representative.

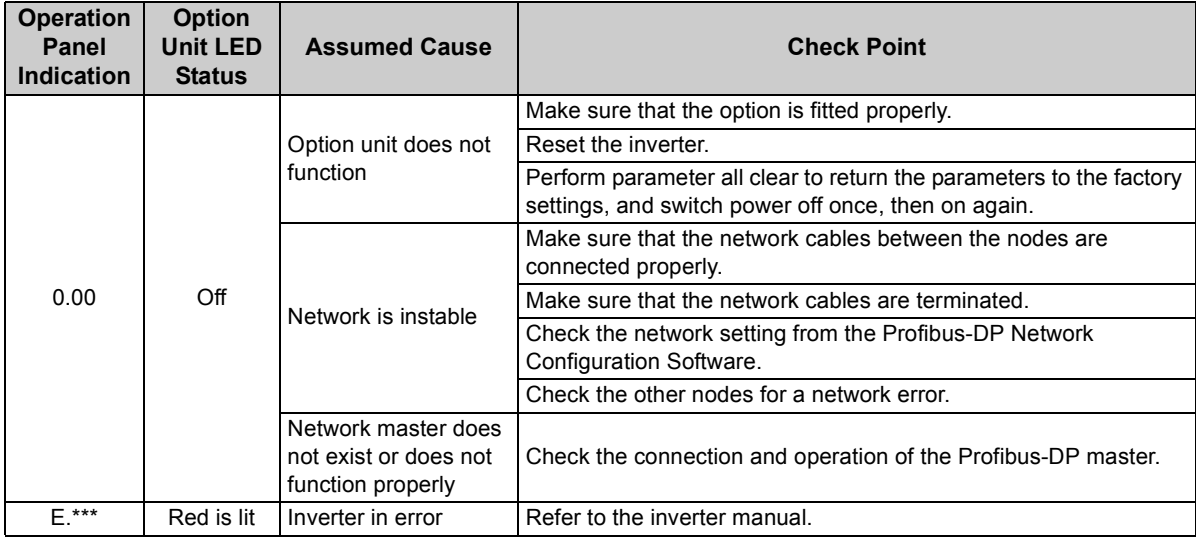

\*The error code of the inverter enters.

*77*

#### REVISIONS

\*The manual number is given on the bottom left of the back cover.

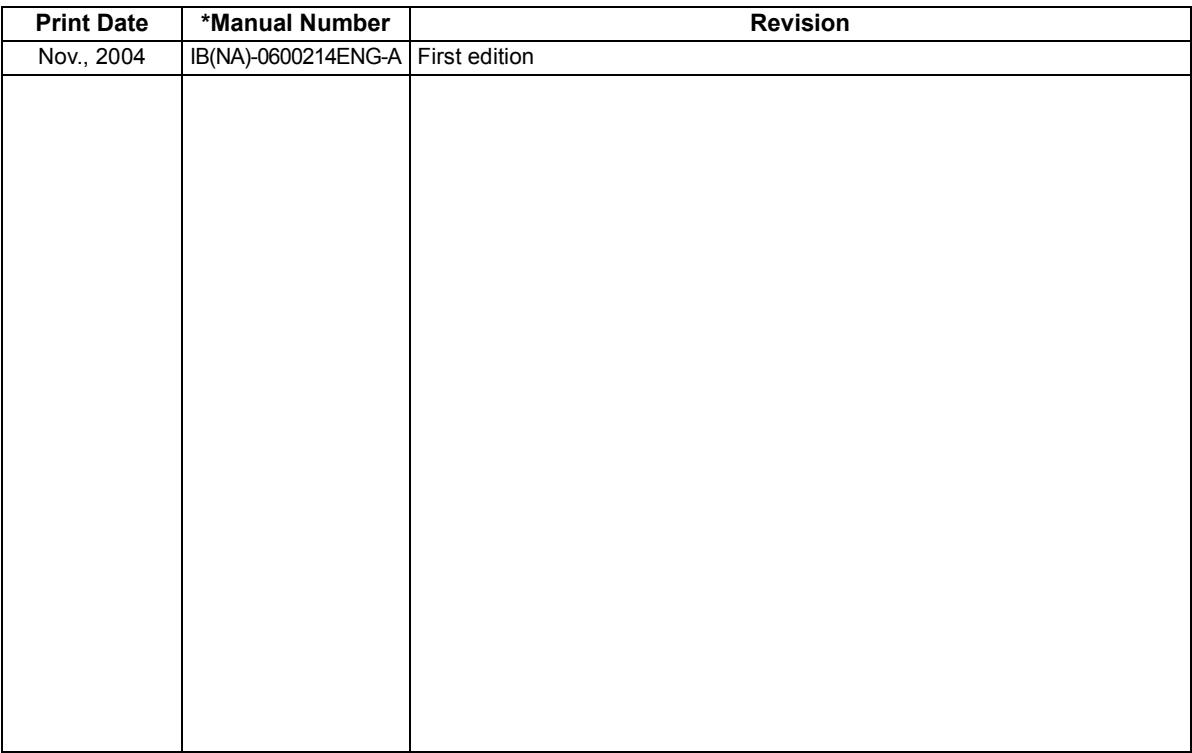